#### Click Articles  $\Theta$

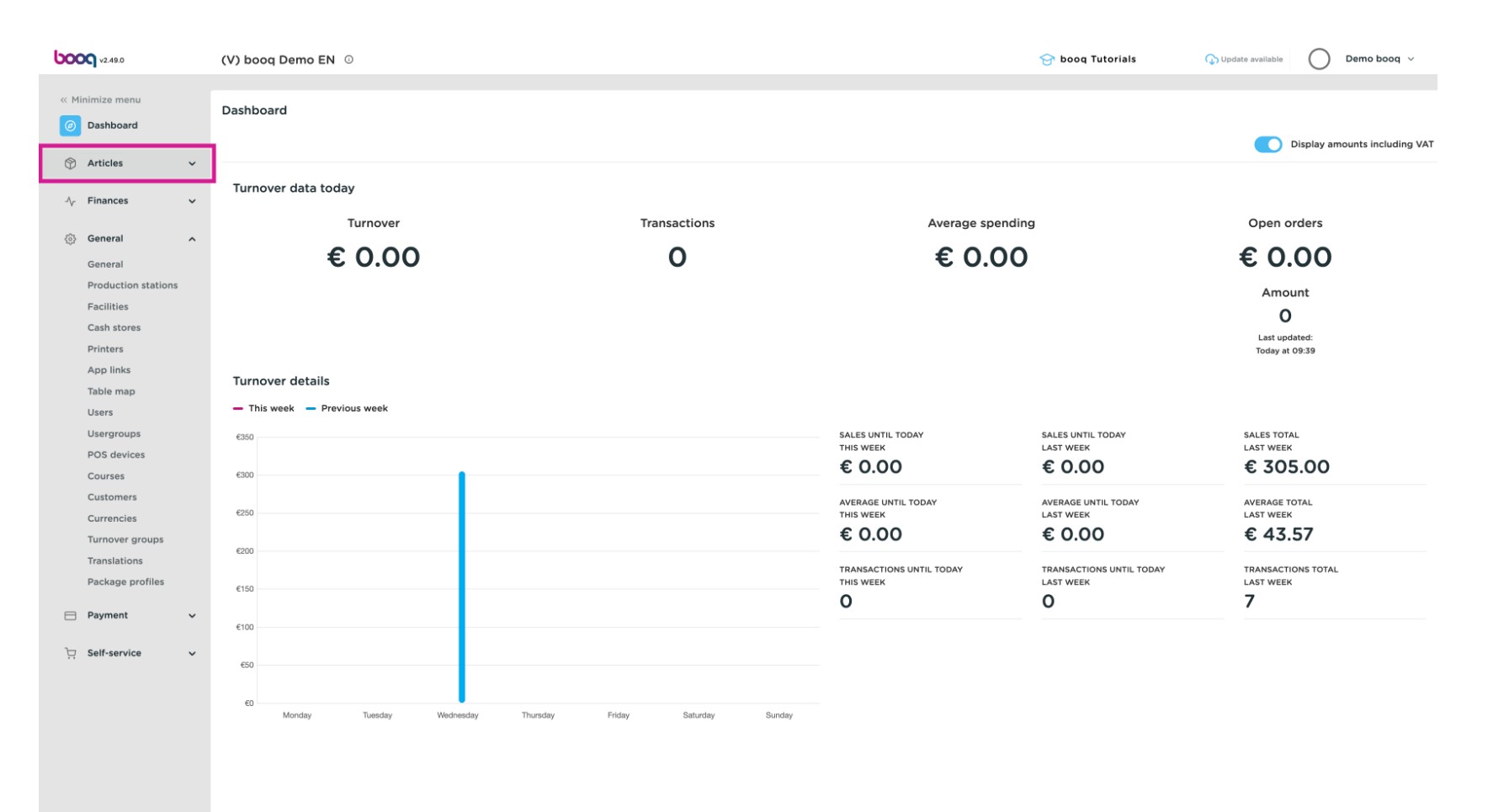

#### Click Price management  $\boldsymbol{\Theta}$

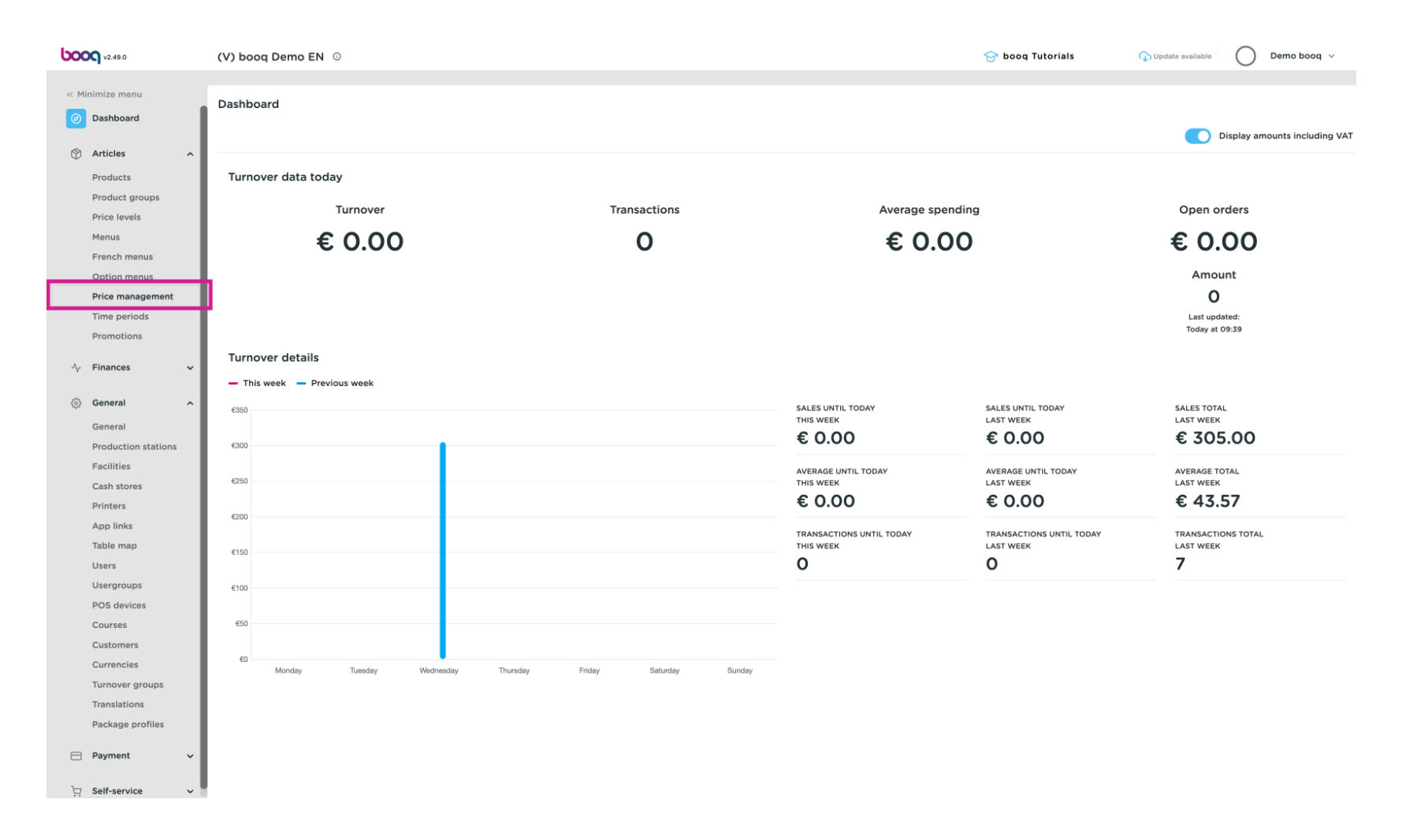

boog Price management

# Click Add set  $\bullet$

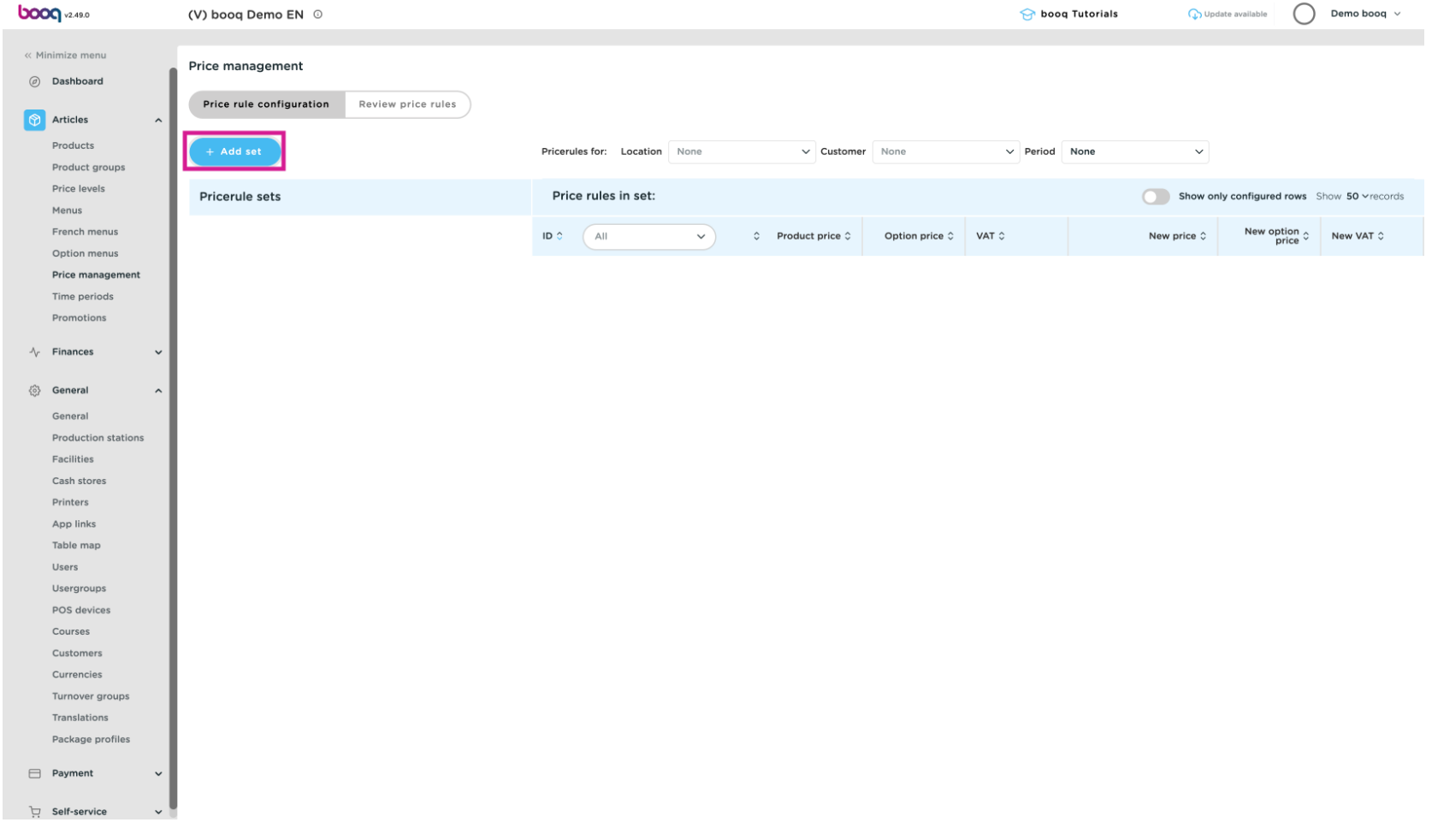

boog

#### Enter the name of the pricing rule set.  $\boldsymbol{\Theta}$

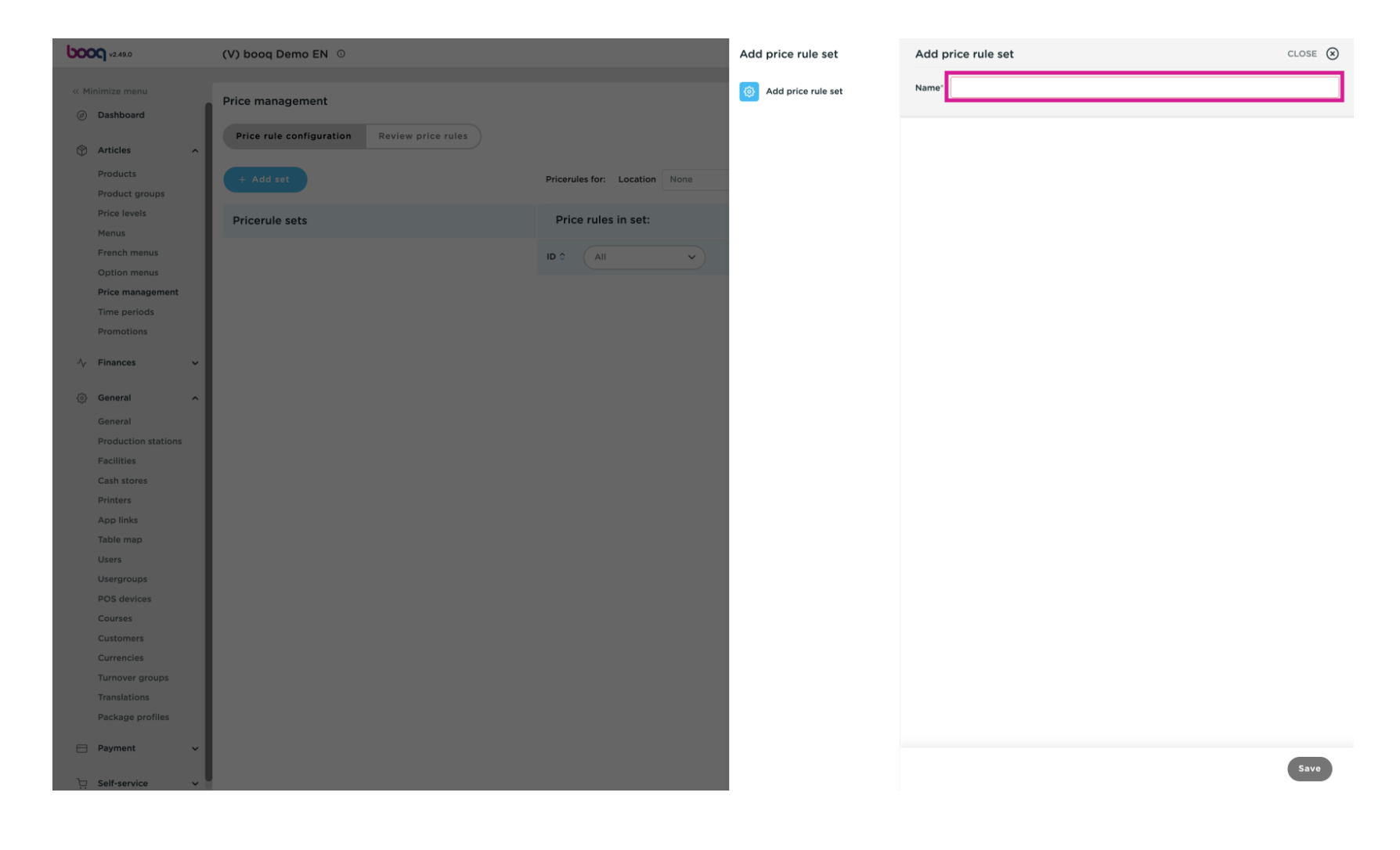

boog

#### We choose Happy hour for this demo.  $\boldsymbol{\Theta}$

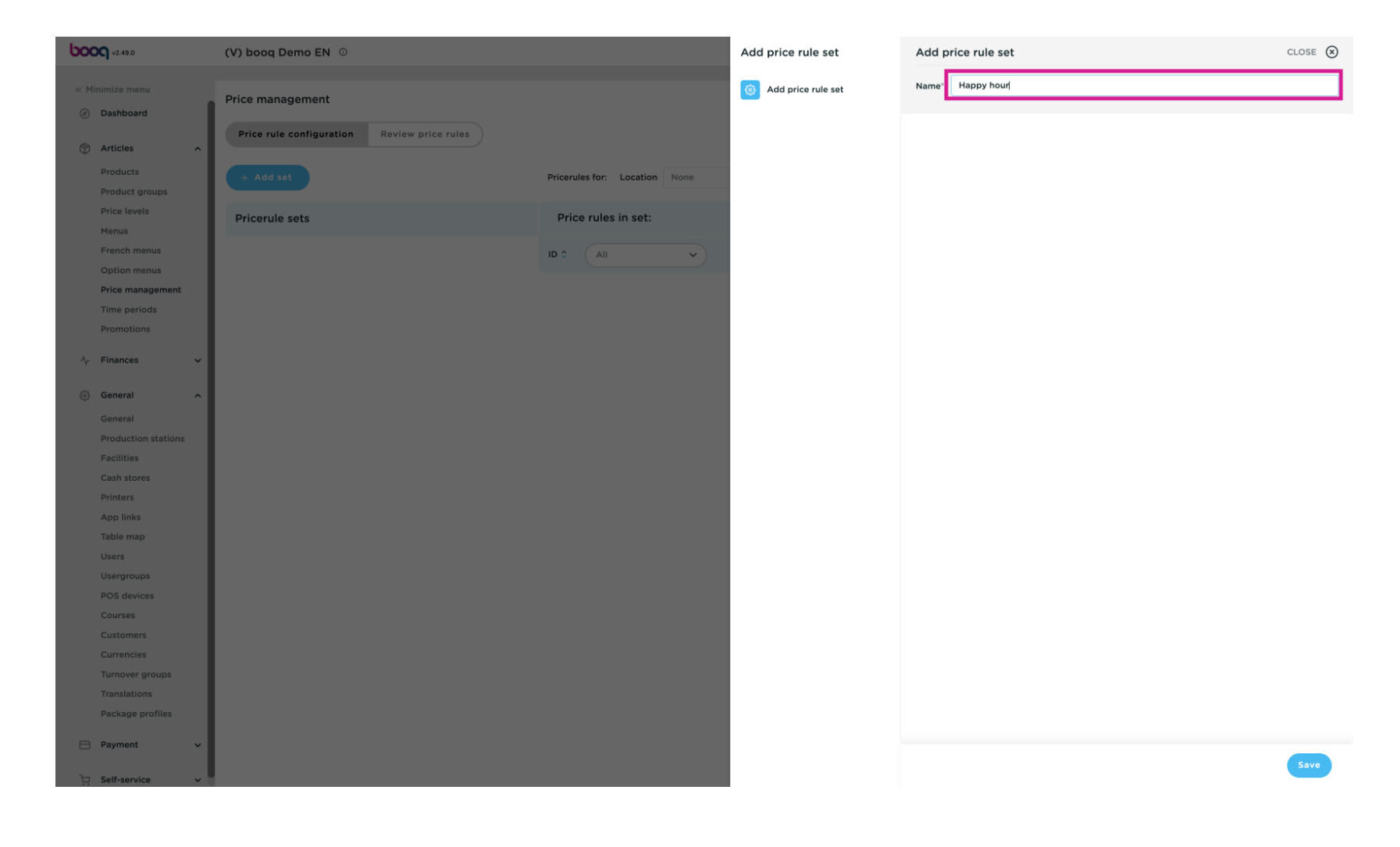

Click Save  $\boldsymbol{\Theta}$ 

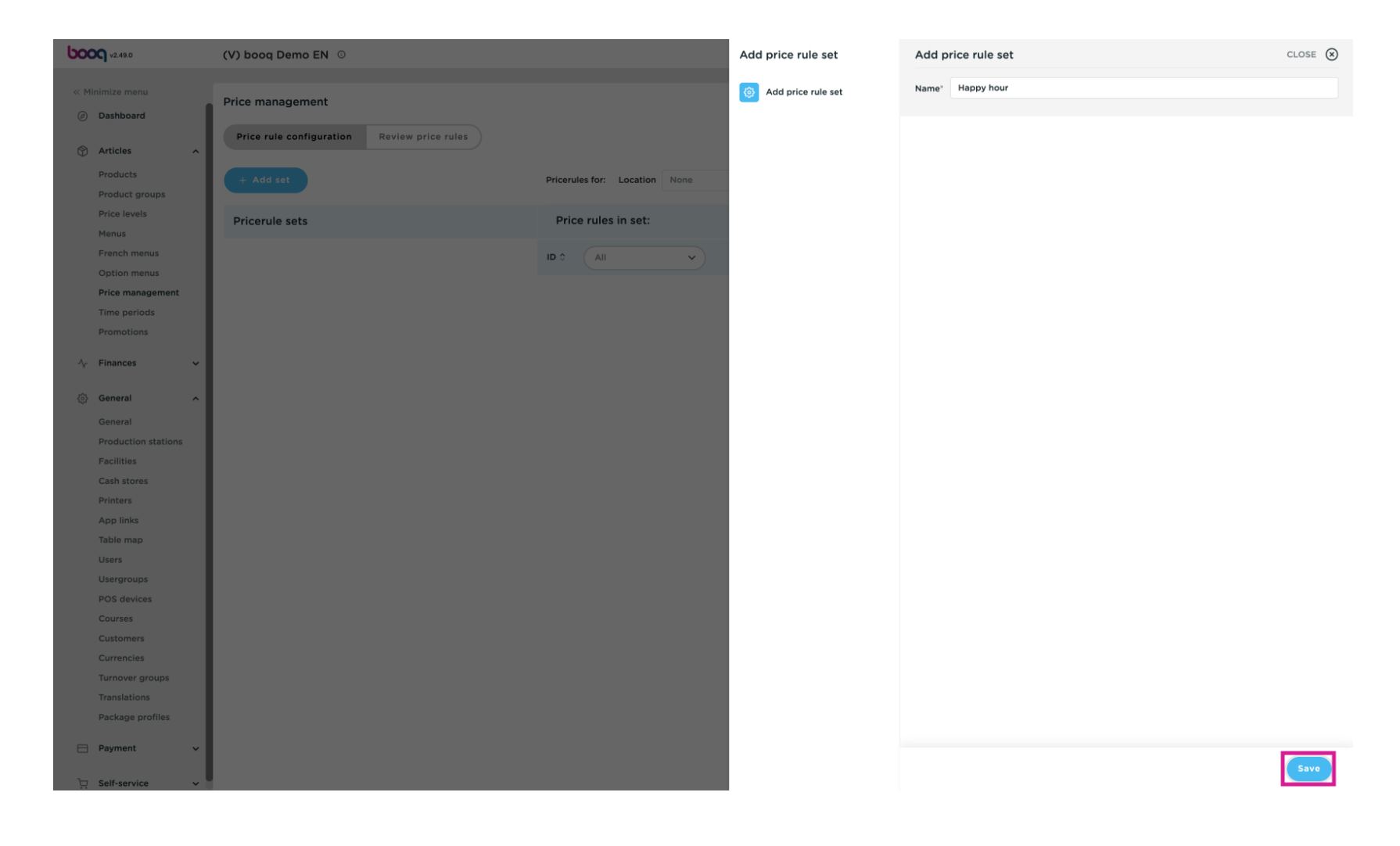

Via location you can indicate where the price rule set should be active, if you don't make a choice it will  $\bullet$ be everywhere. Ex. You can choose a location, but also an area, so a price rule can only be active on the terrace.

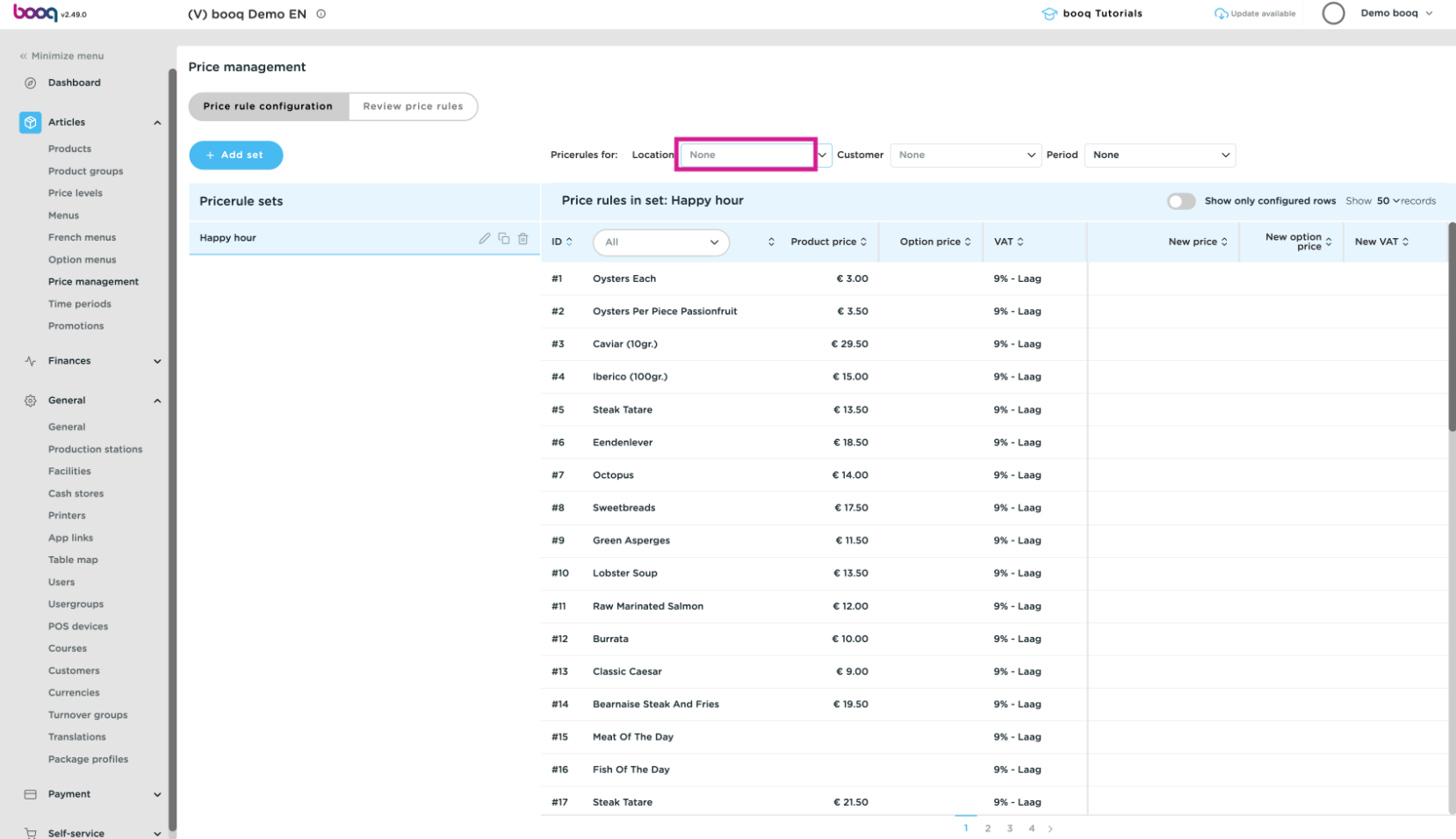

**bood** 

You can link a price set to a customer, when the customer is selected in the checkout the price set is  $\bullet$ activated, Click on the none field to get a drop down with all customers/debtors.

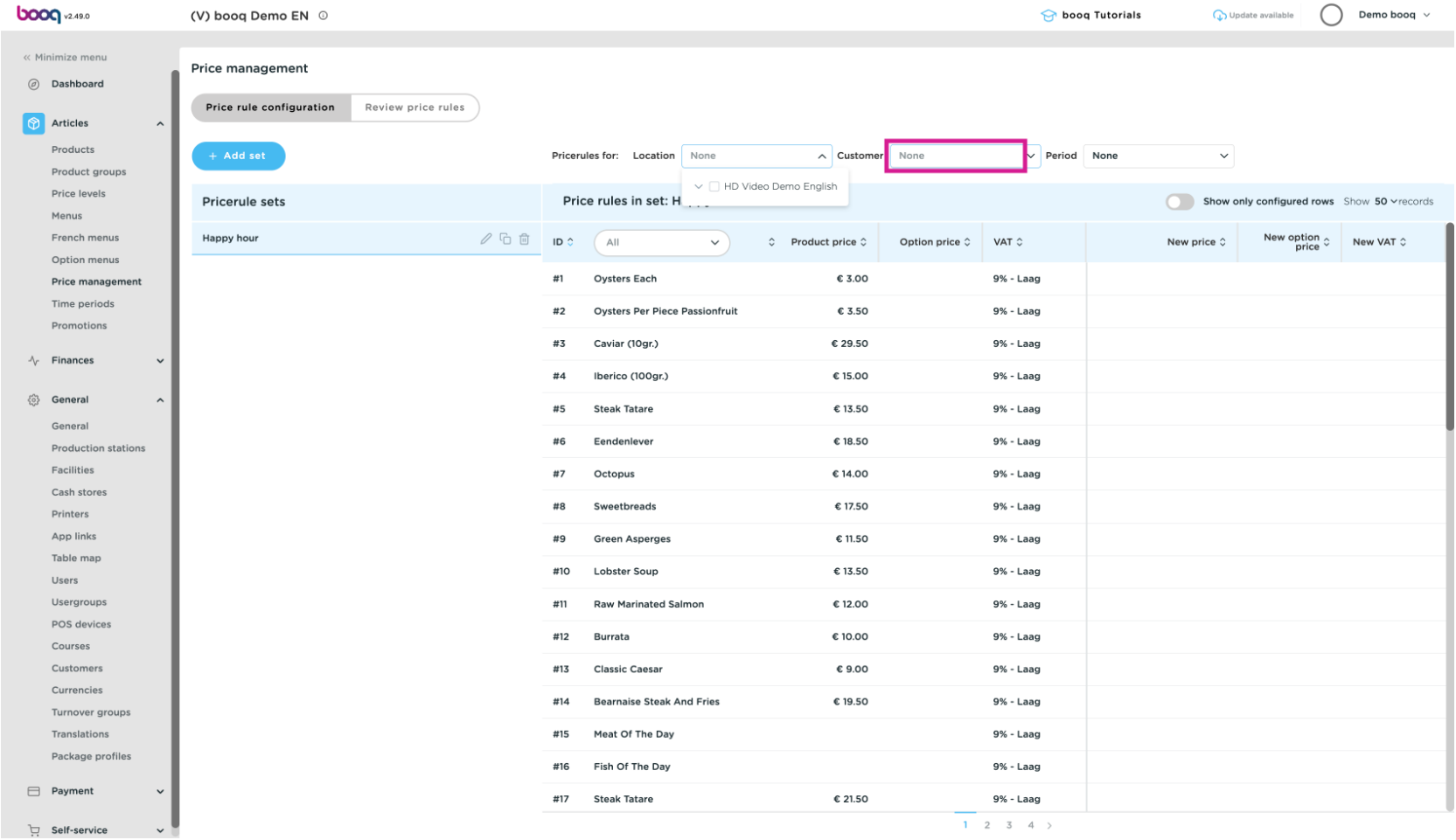

You can link a price set to a period, you can configure these periods via time periods.  $\overline{0}$ 

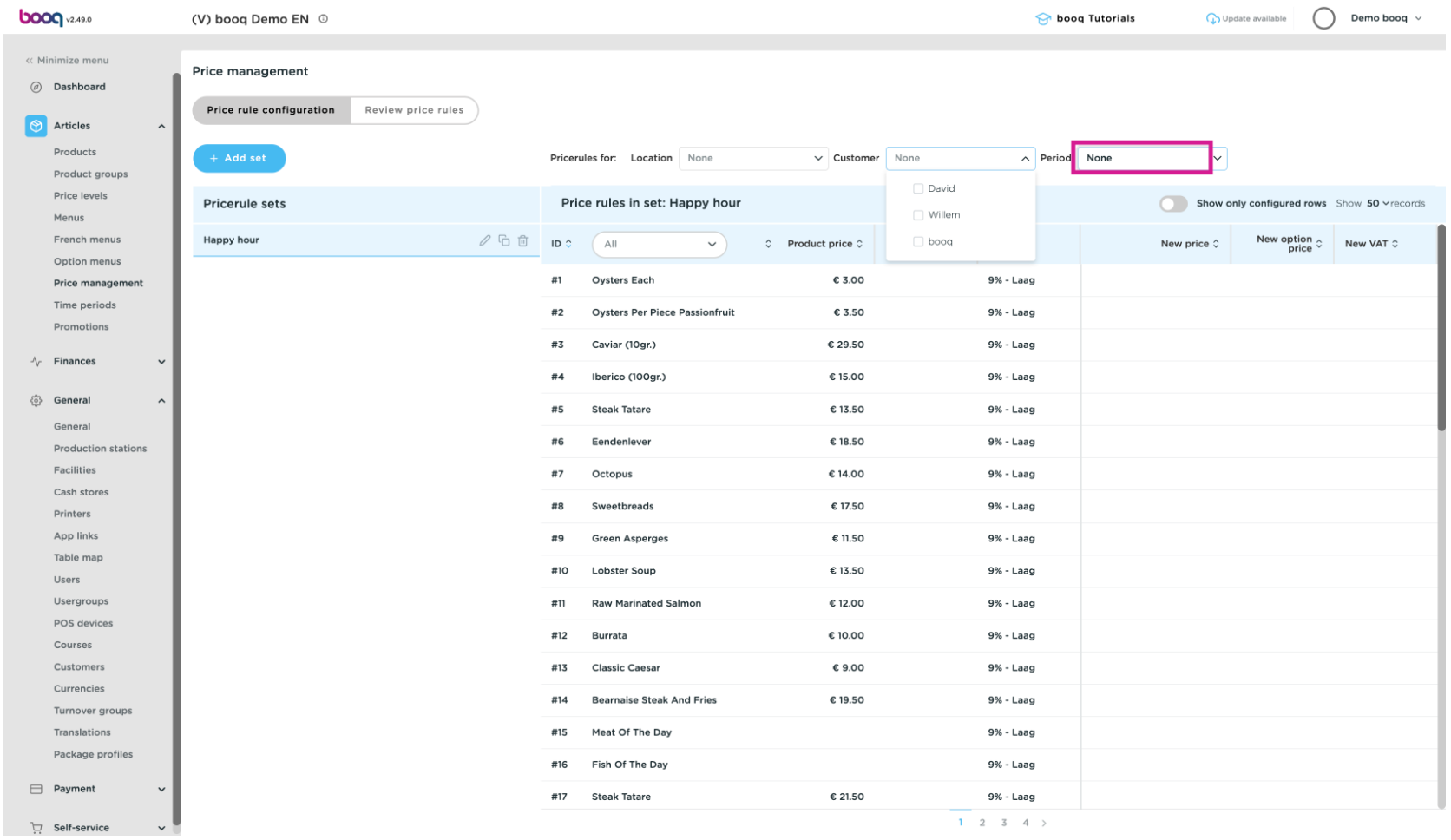

**boog** 

Click "All" to select a product group whose prices you want to adjust via the price rules. We choose  $\bullet$ drinks and then tap beers in this example.

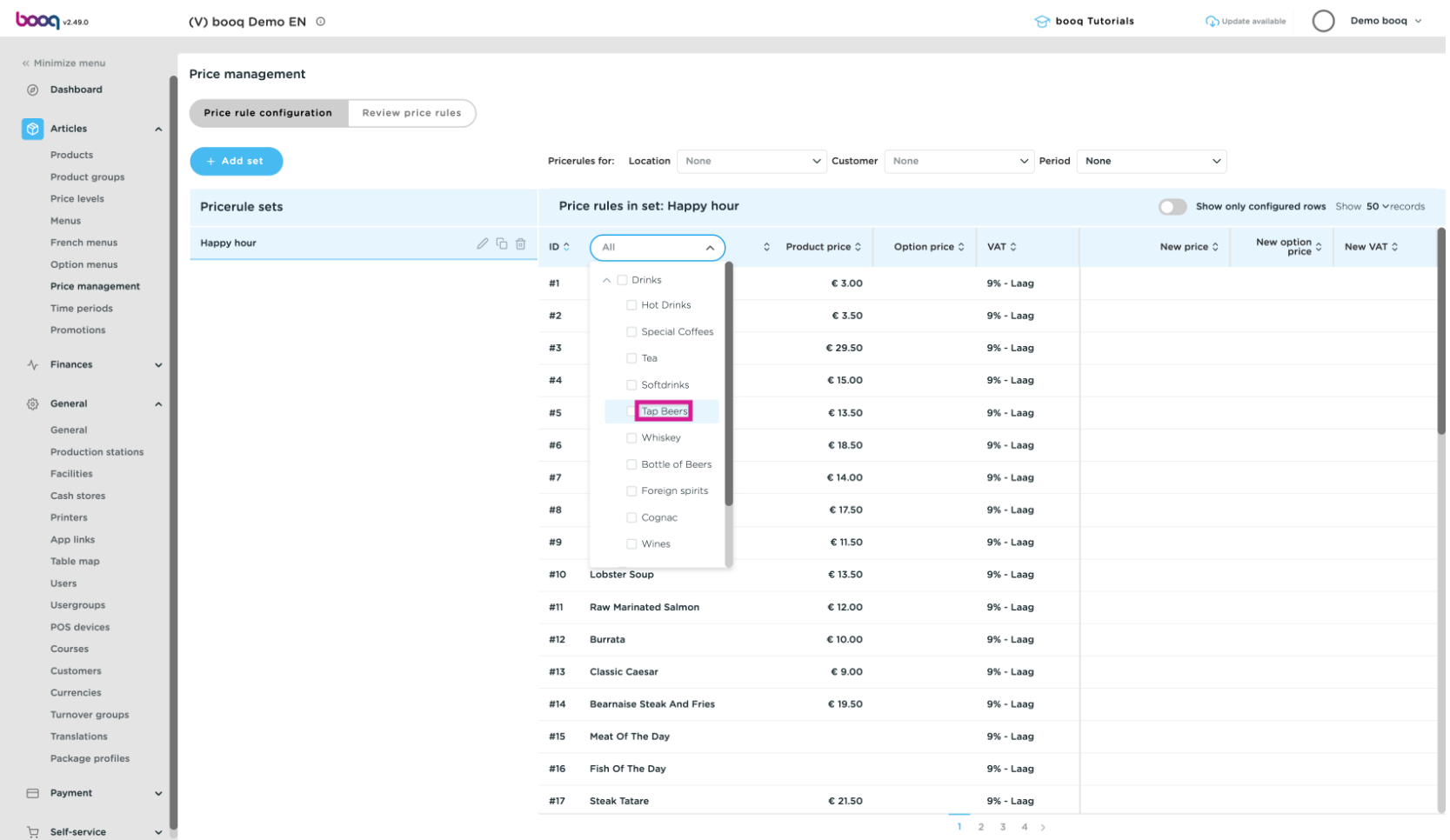

boog

#### Enter the price of the item at new price.  $\bullet$

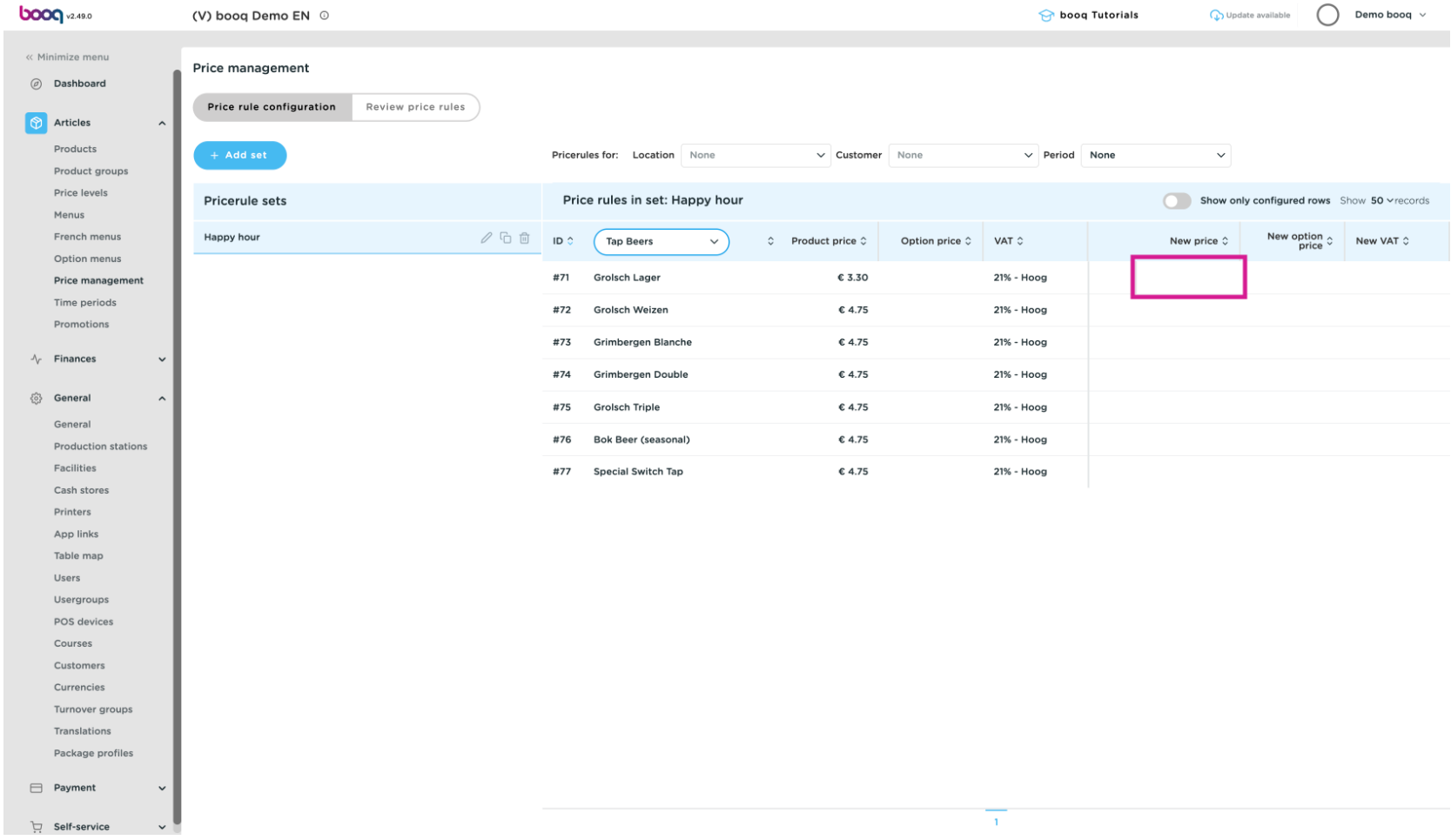

#### At option price, enter the option price of the item, if applicable.  $\bullet$

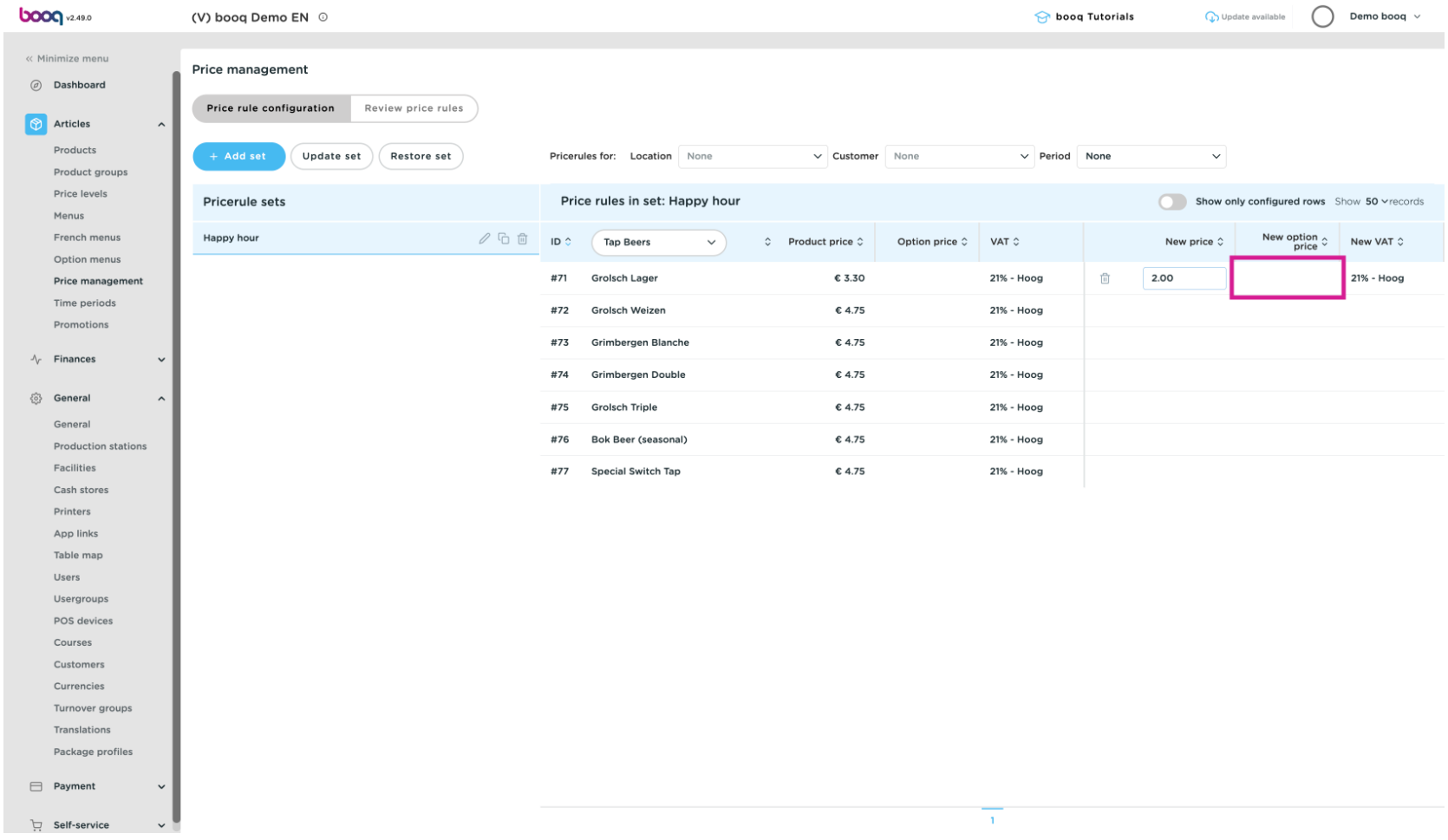

If the VAT needs to be changed via the price rule set, then change the VAT with new VAT.  $\overline{0}$ 

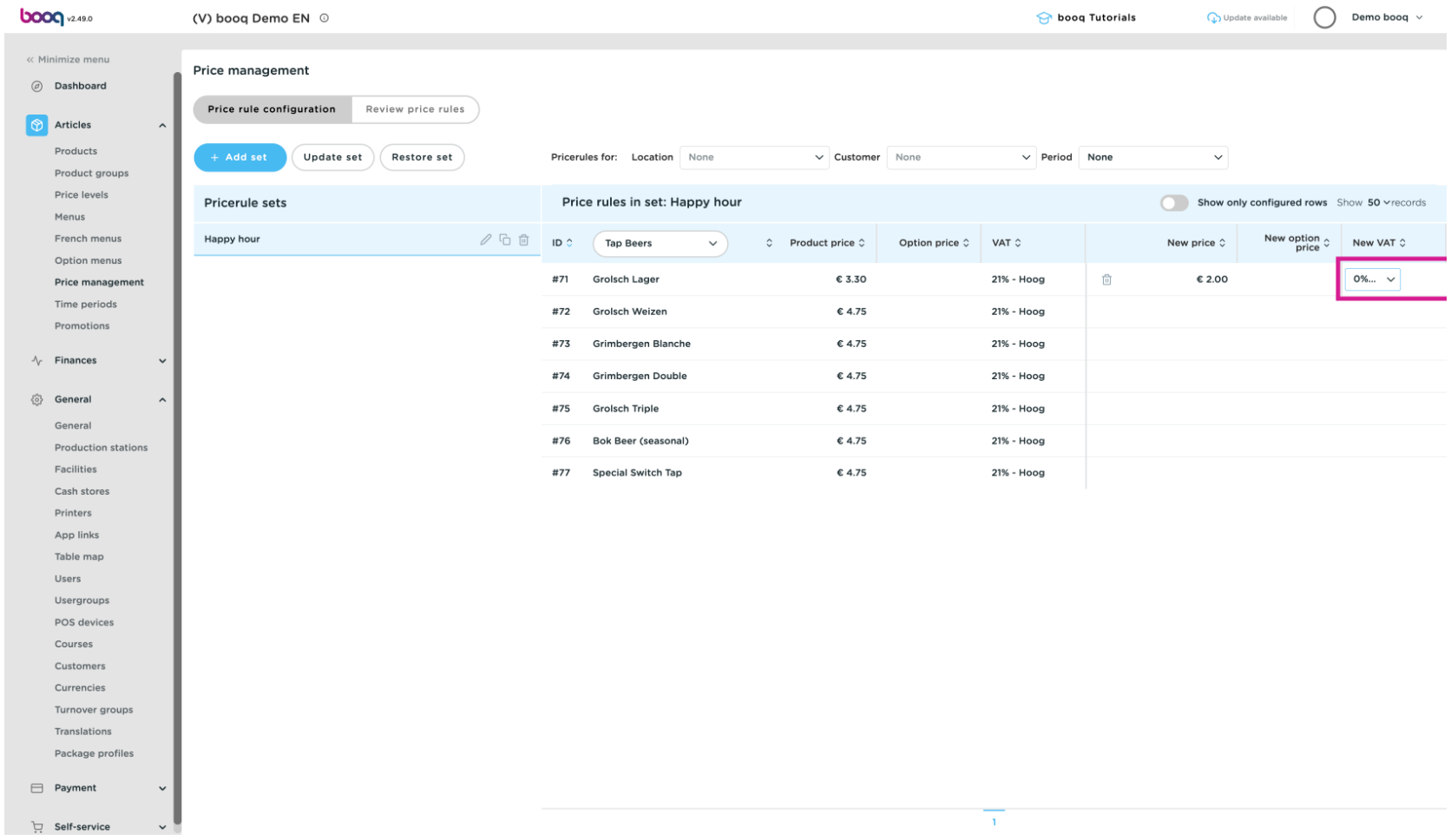

# Click Update set  $\bullet$

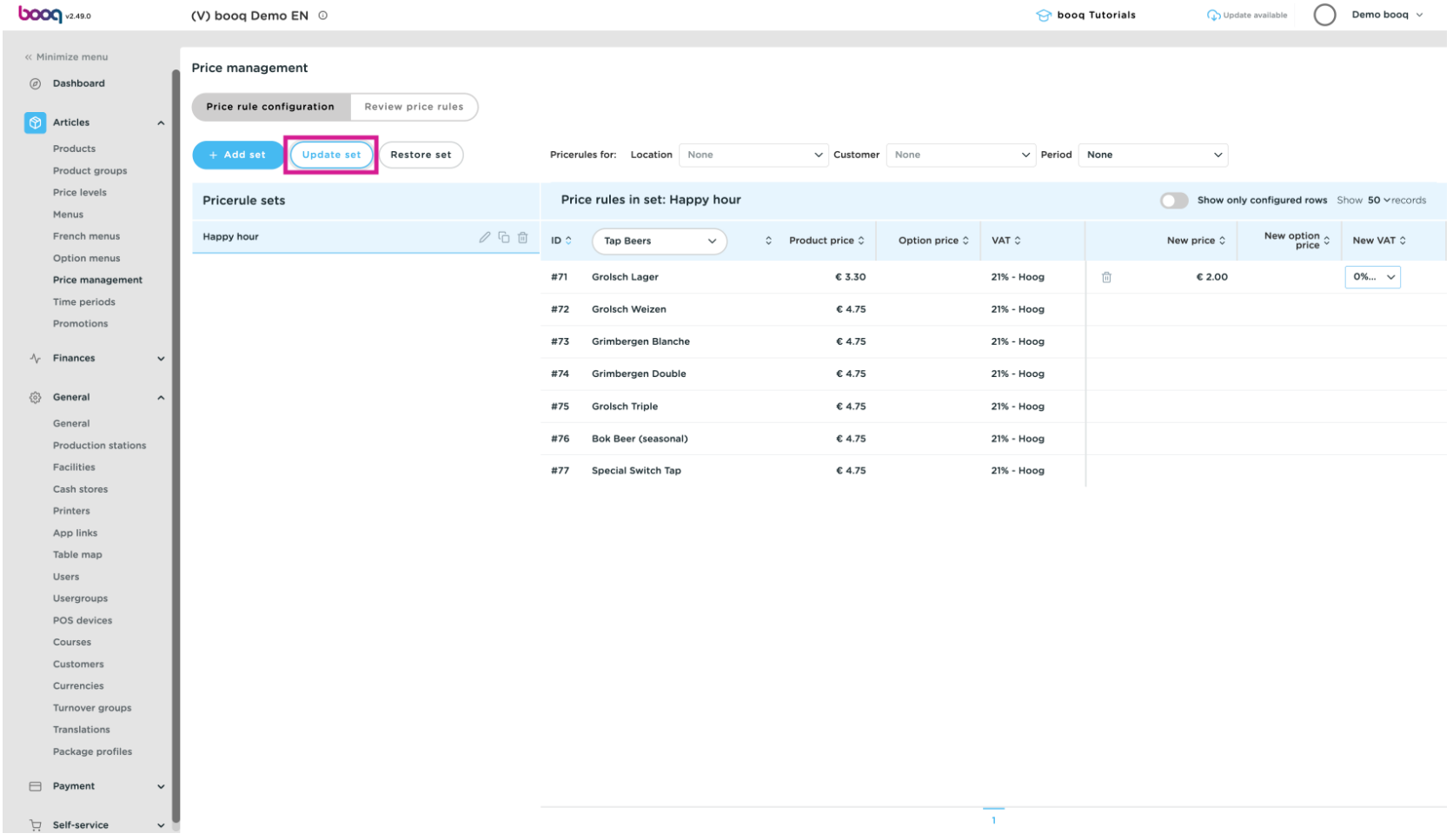

boog

#### Click Review price rules to review the pricing rules you have set  $\bullet$

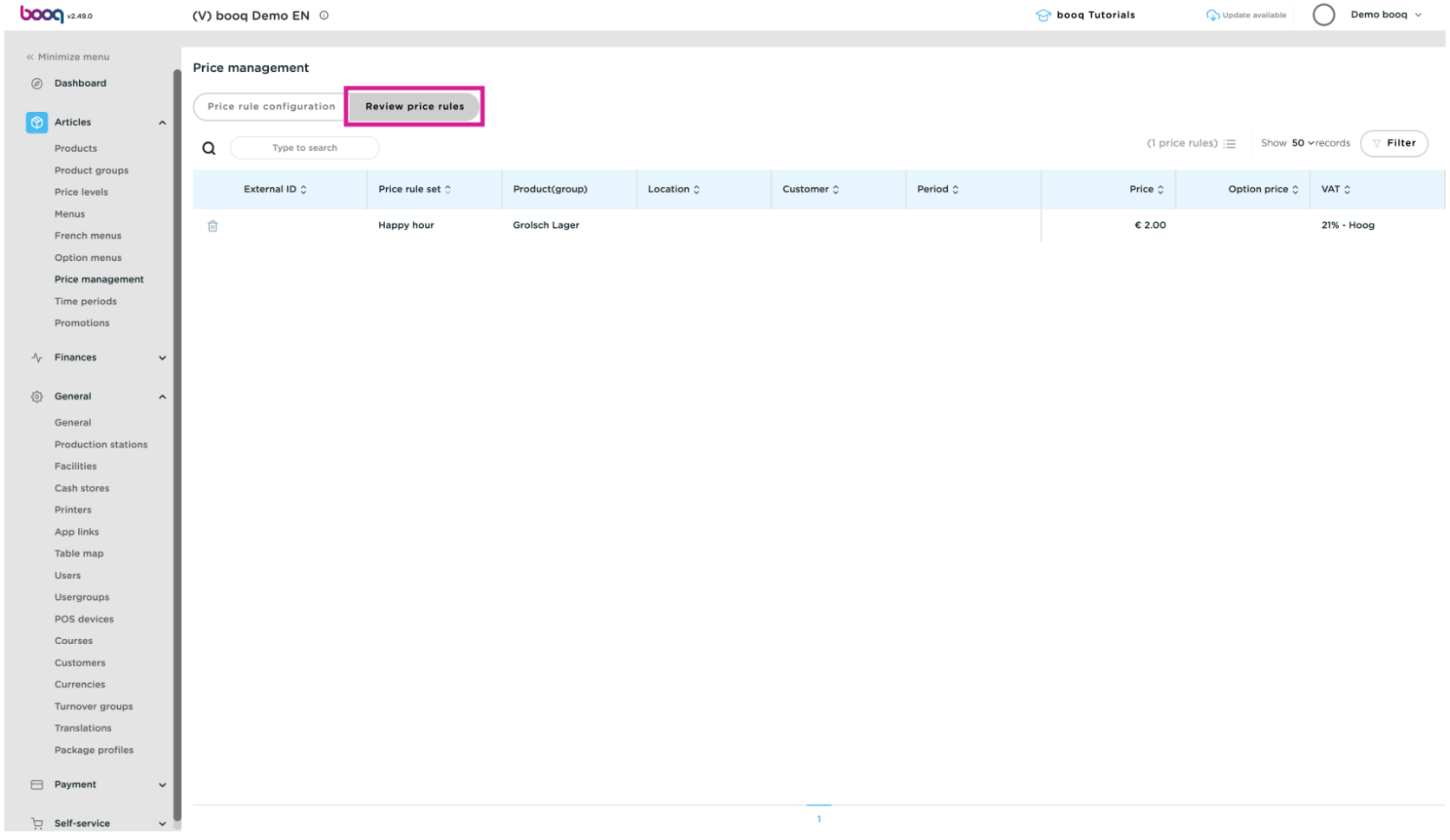

### Click Type to Search to search for an article.  $\bullet$

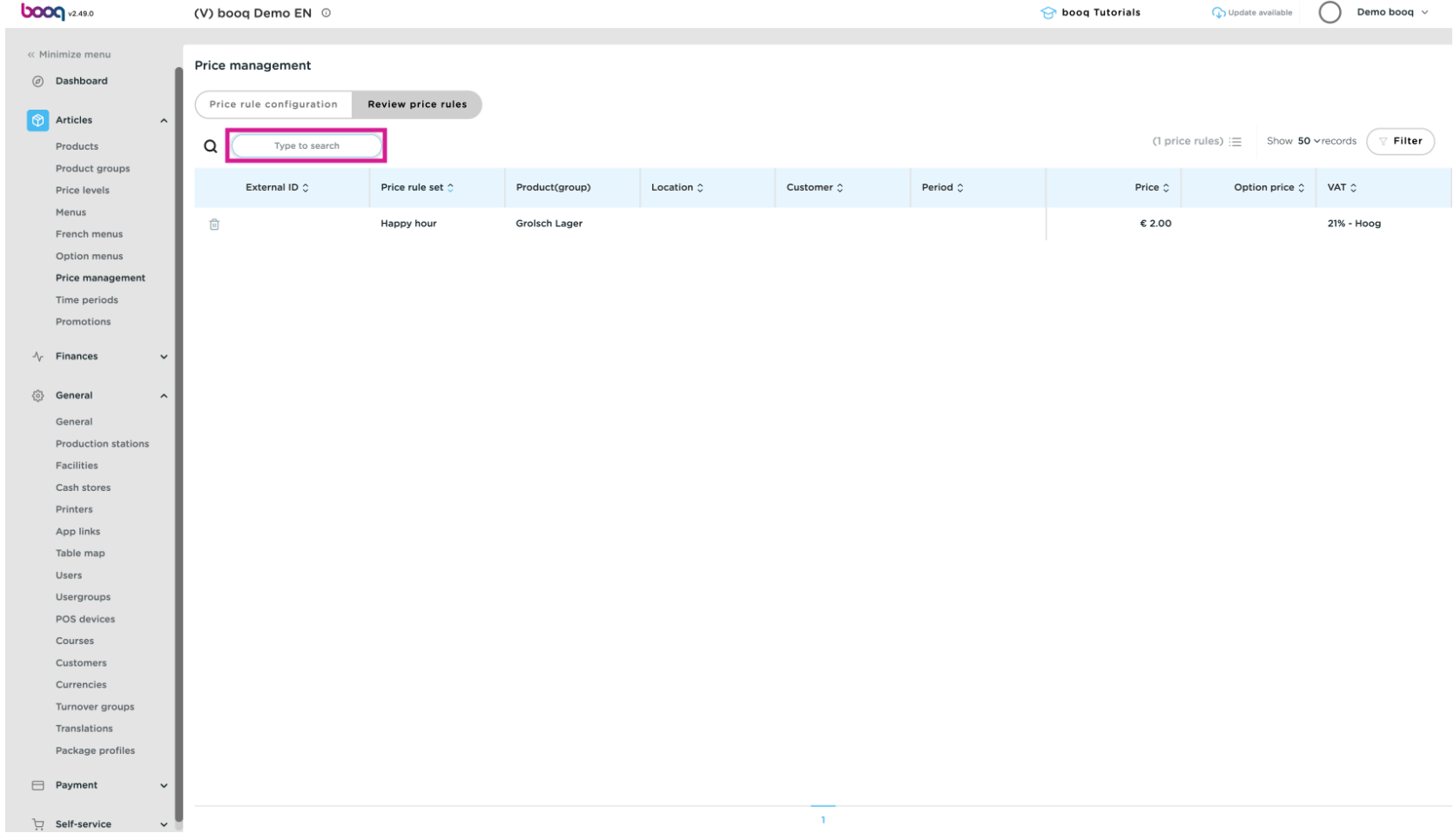

## Use the filter function to filter on specific attributes  $\bullet$

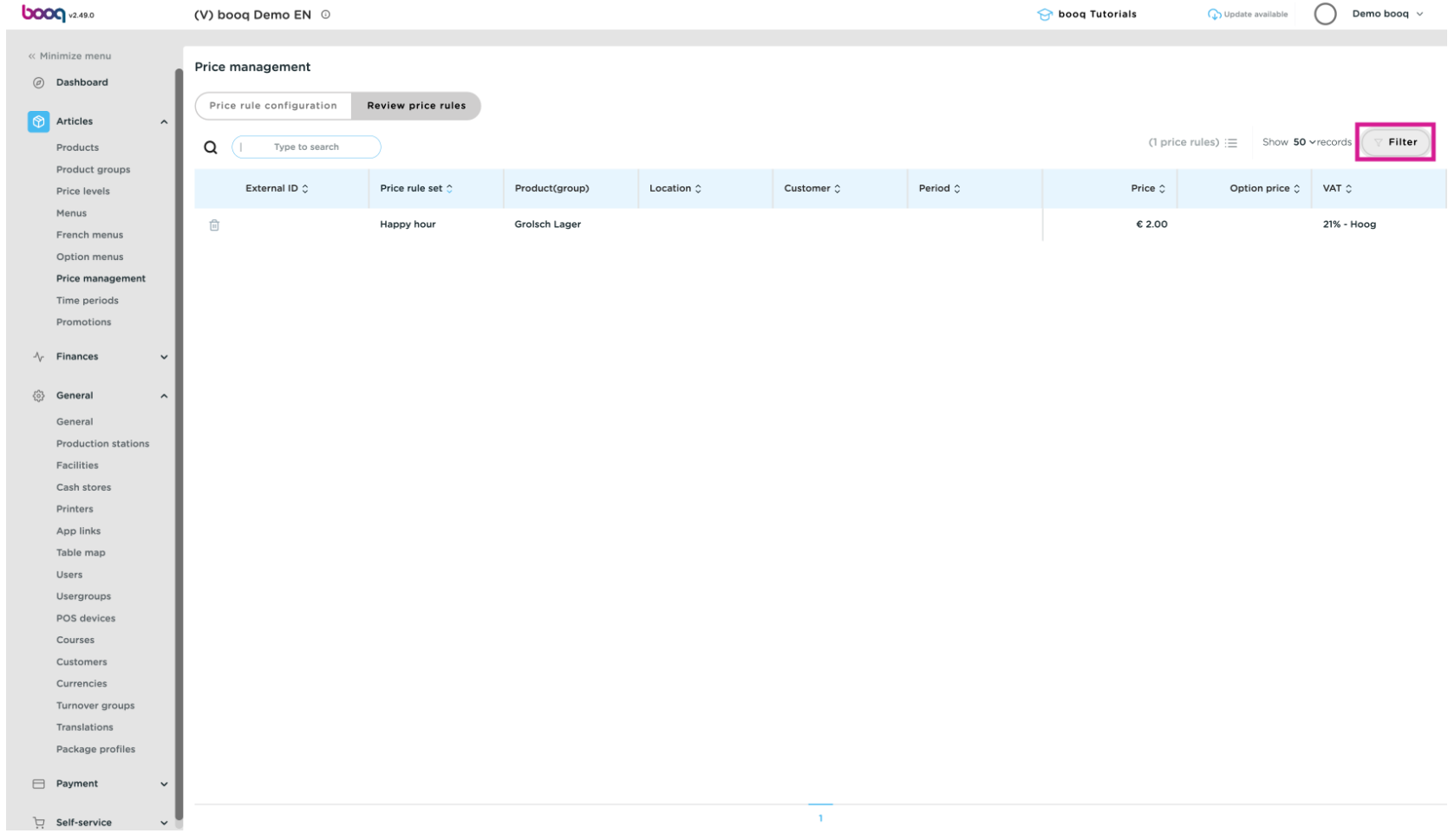

#### Click Search query and Type to Search to search for an article.  $\bullet$

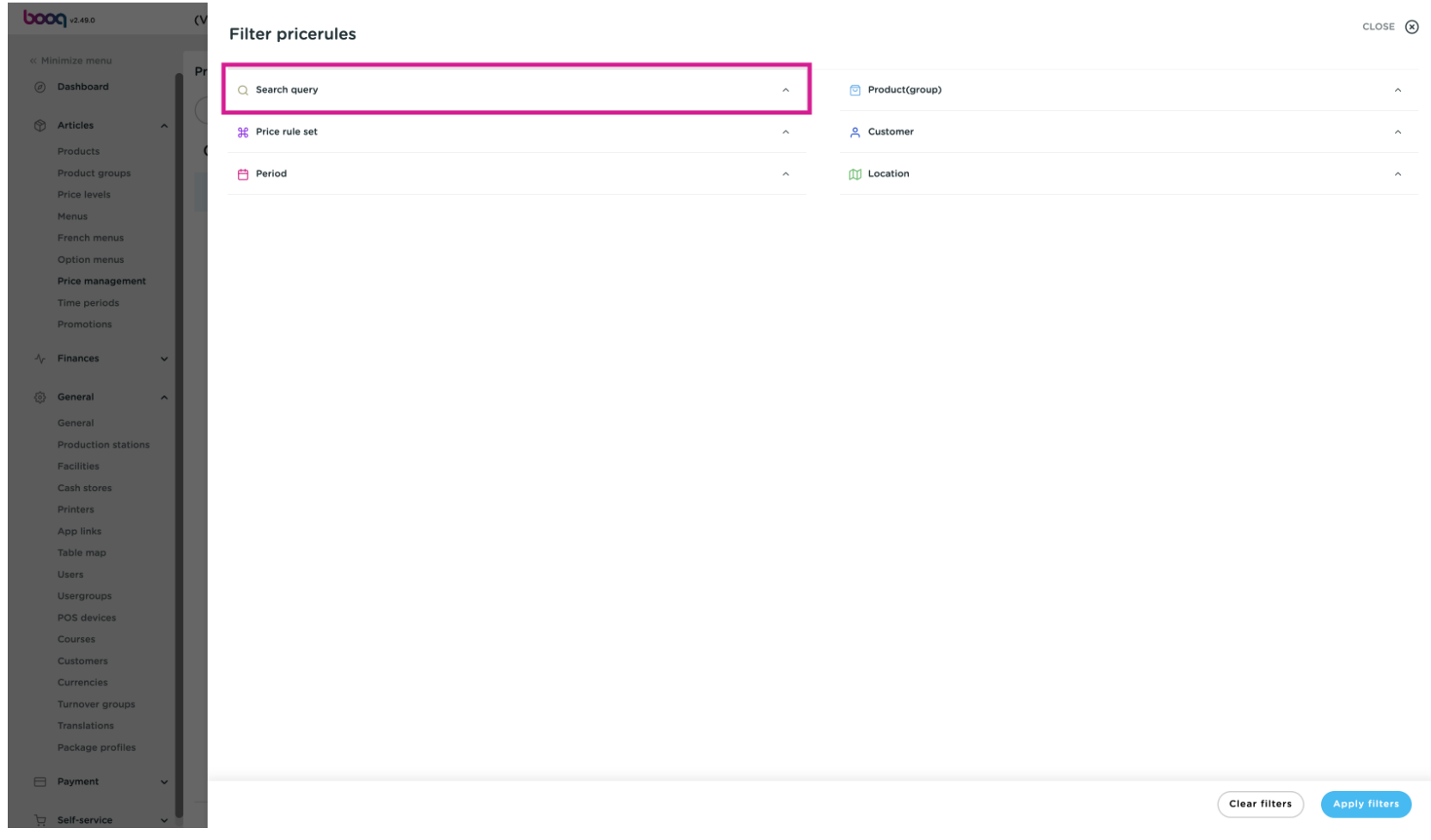

#### Click Price rule set to filter on a specific price rule.  $\bullet$

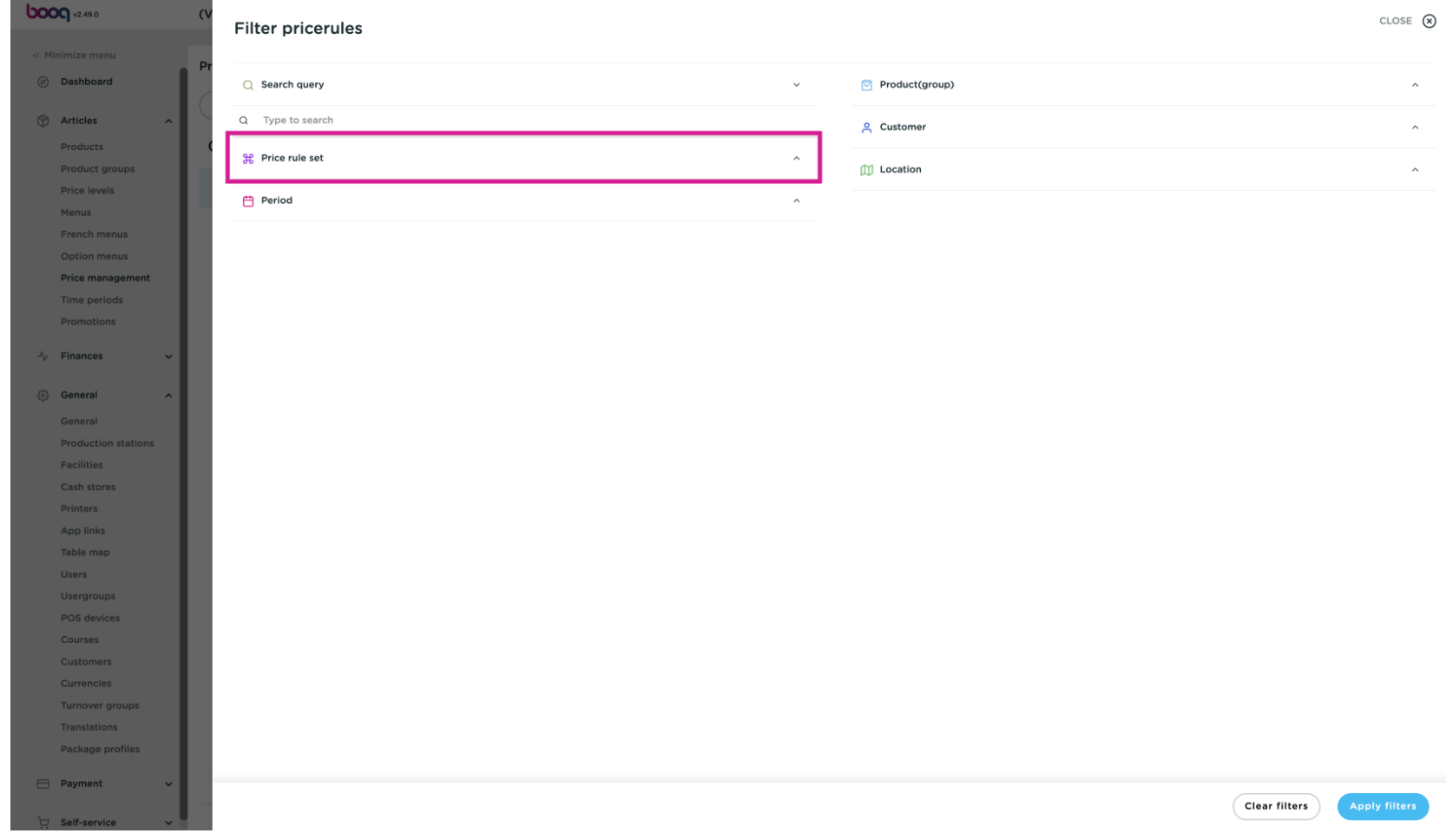

#### Click Period to search for a specifc period and the pricing rules that match it.  $\bullet$

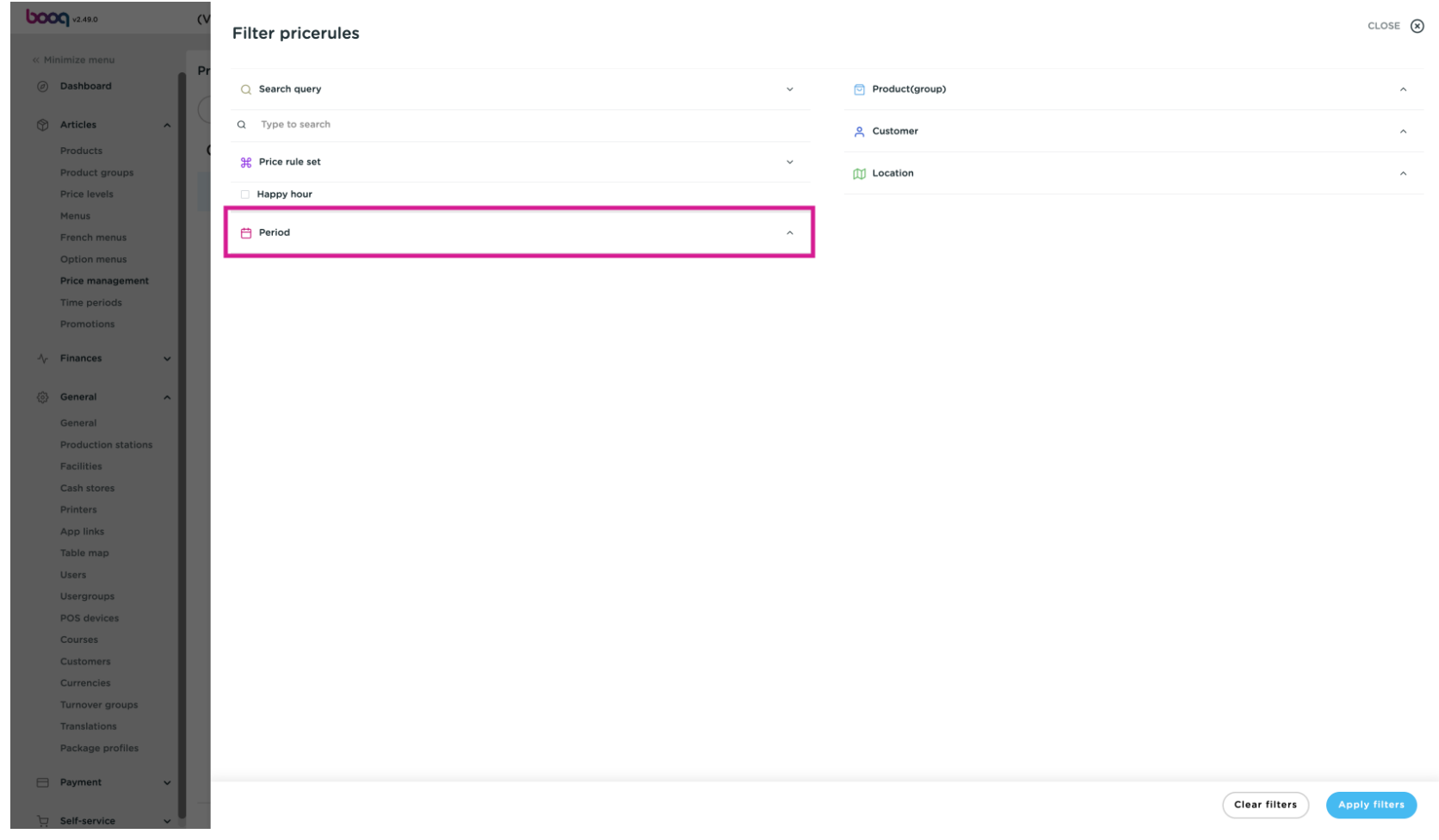

#### Click Product(group) to search for a specific article group  $\bullet$

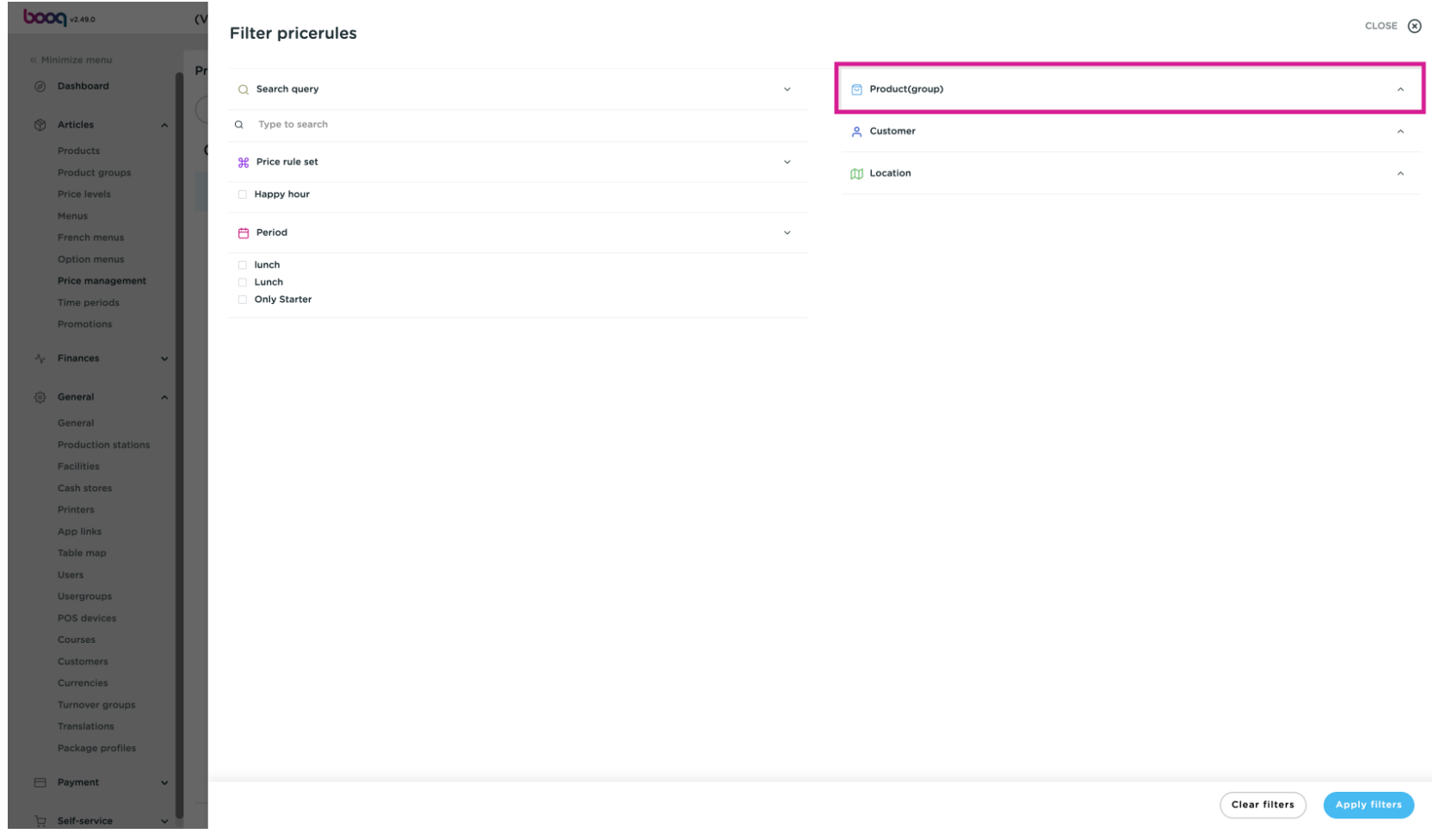

#### Click Customer to display the pricing rules associated with the selected customer  $\overline{0}$

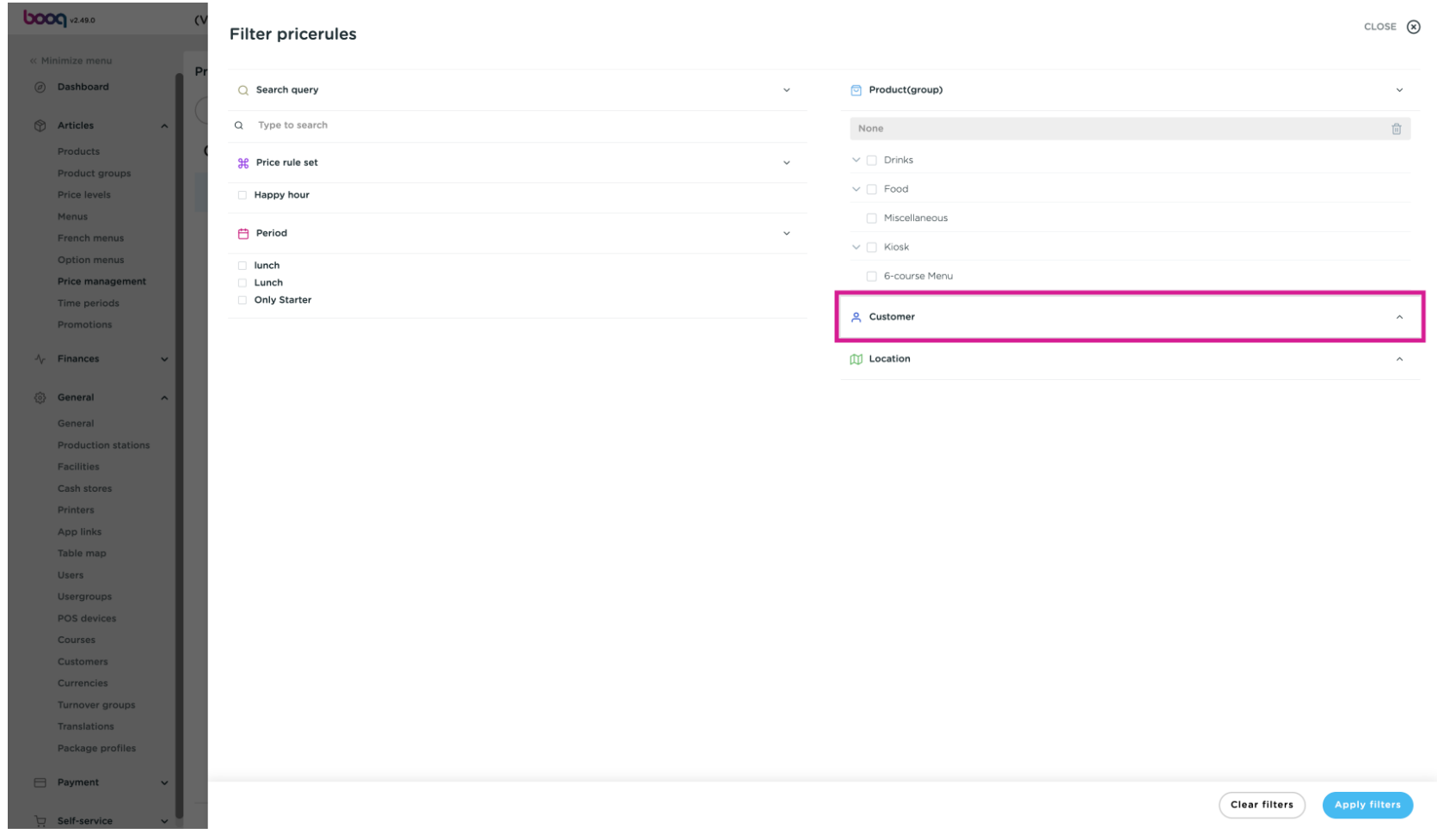

#### Click Location to display the pricing rules that are active in a specifc location.  $\overline{0}$

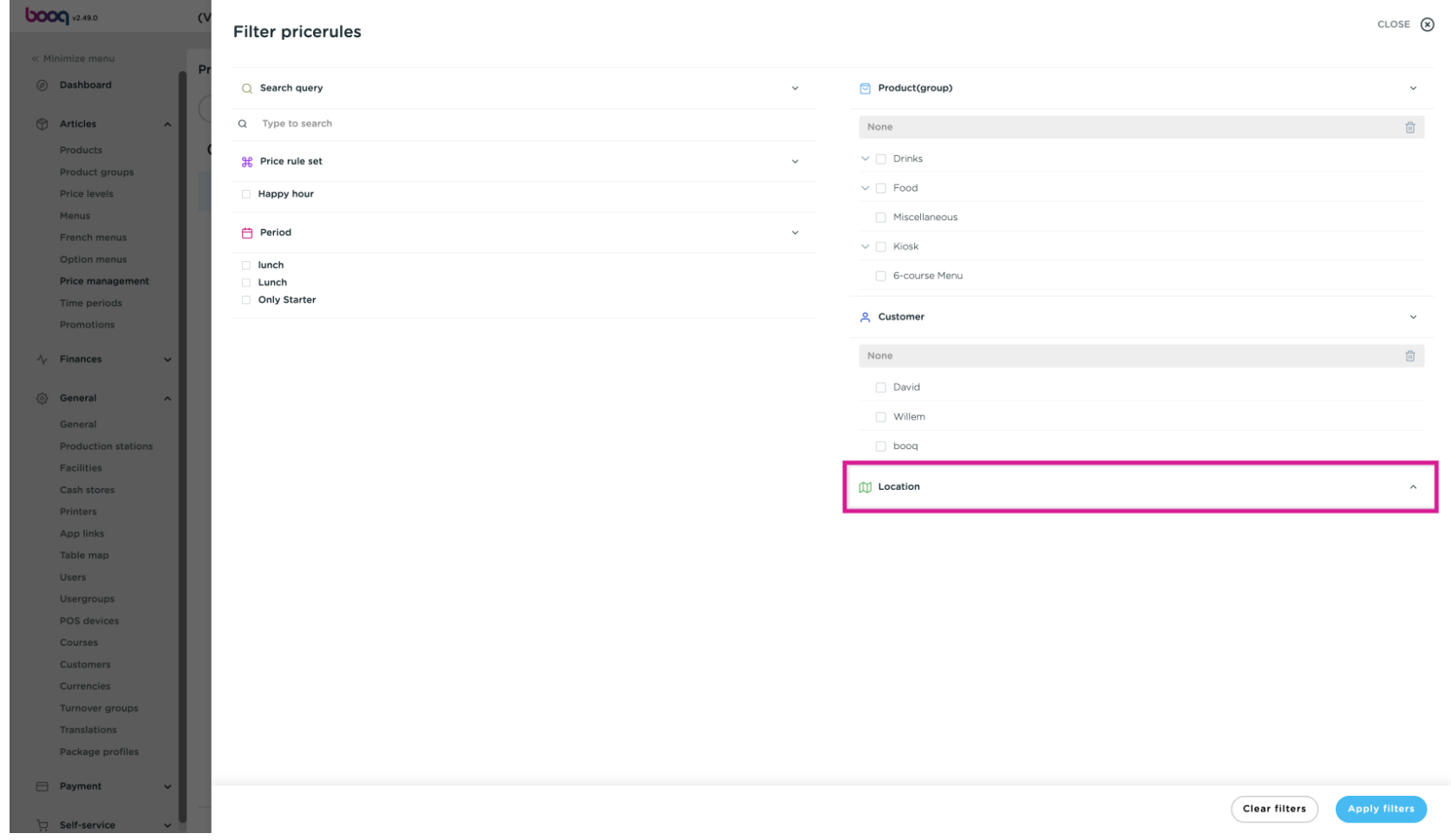

#### Click on Apply flters to search according to the set flters.  $\bullet$

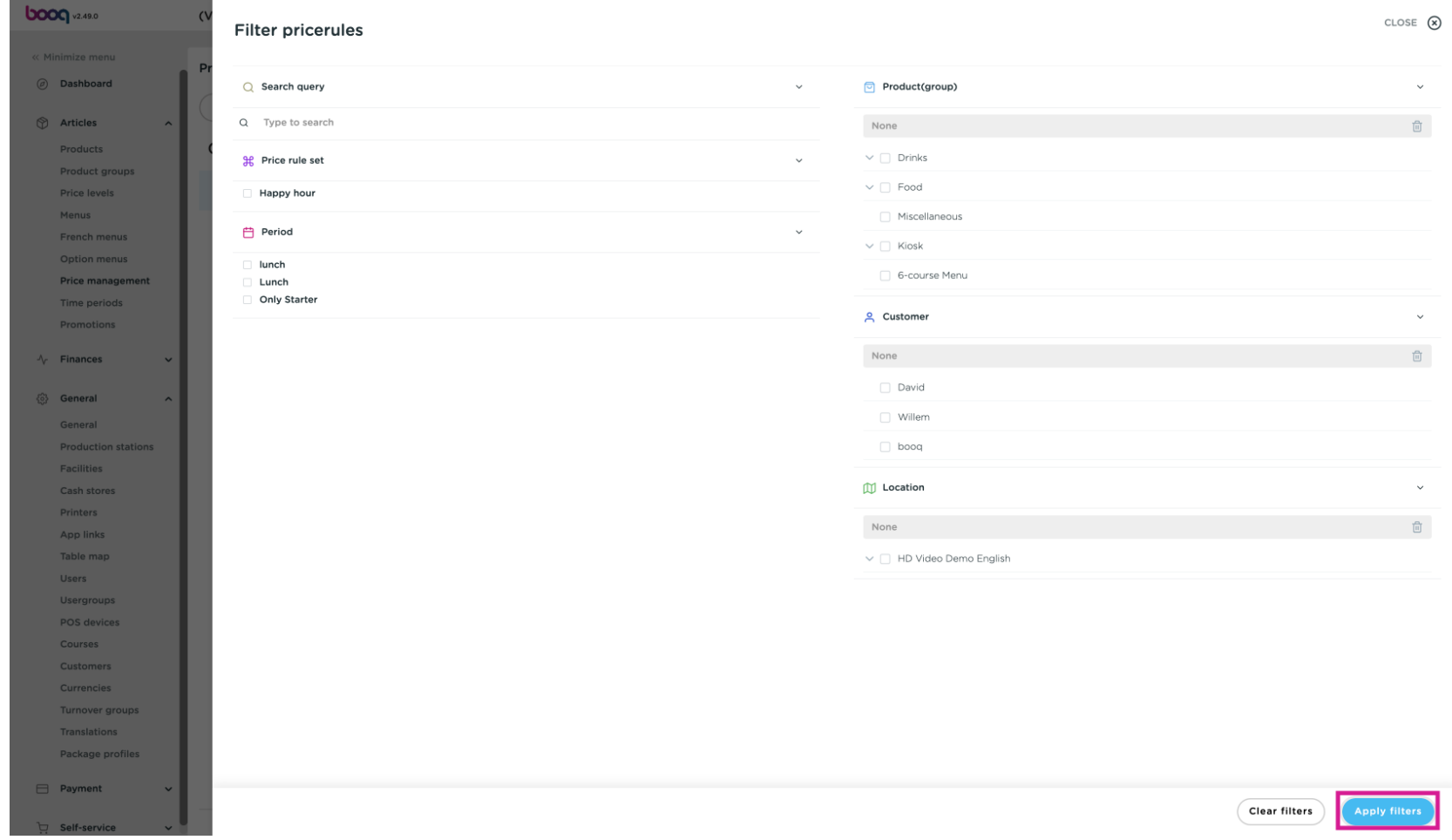

**boog** 

It is possible to base a pricing rule set on an existing set. Click the copy icon to copy the pricing rule  $\overline{0}$ set.

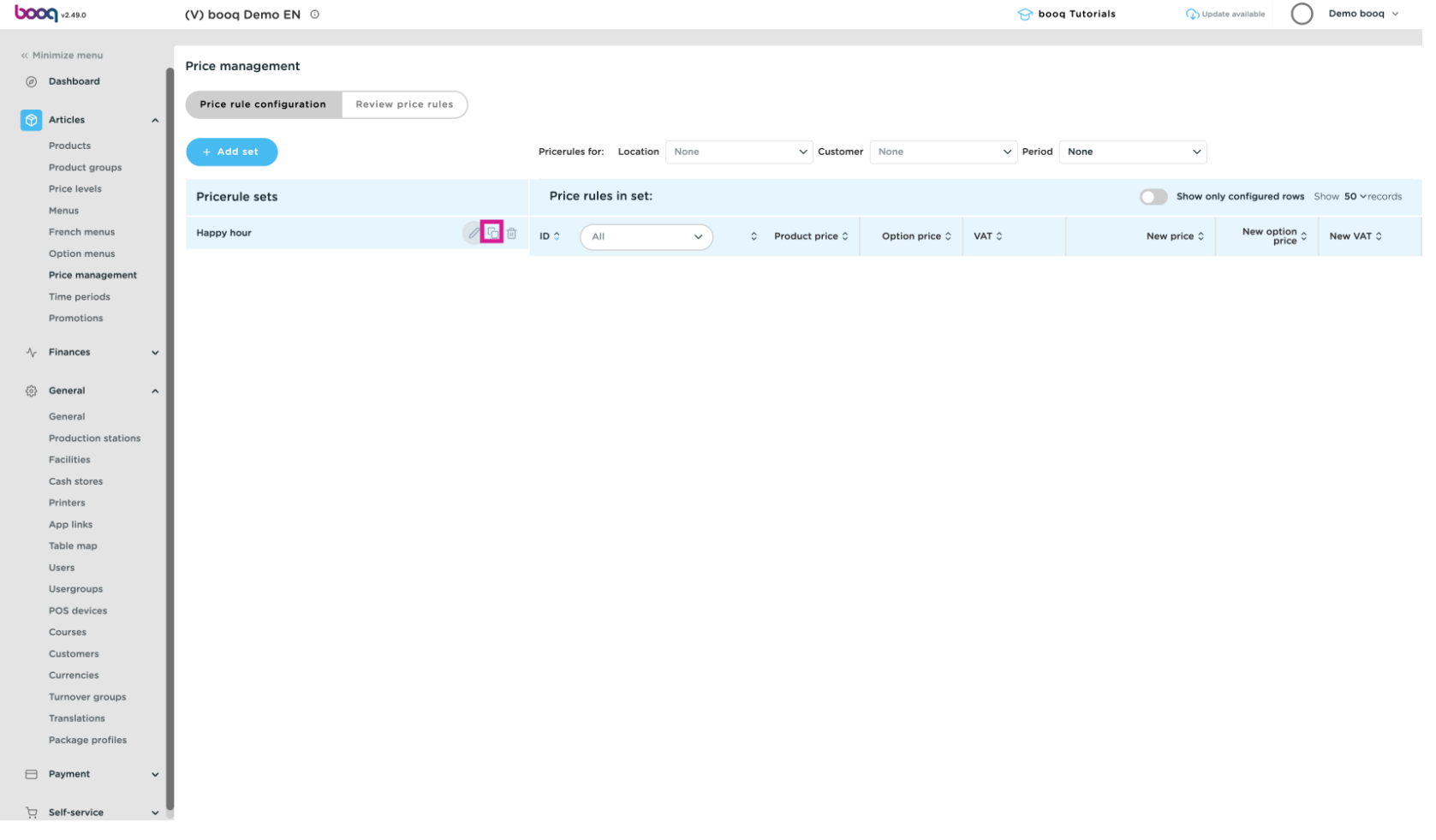

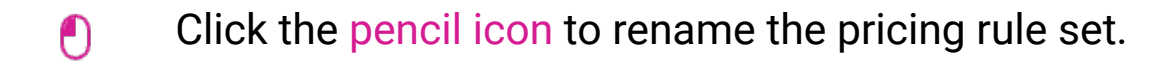

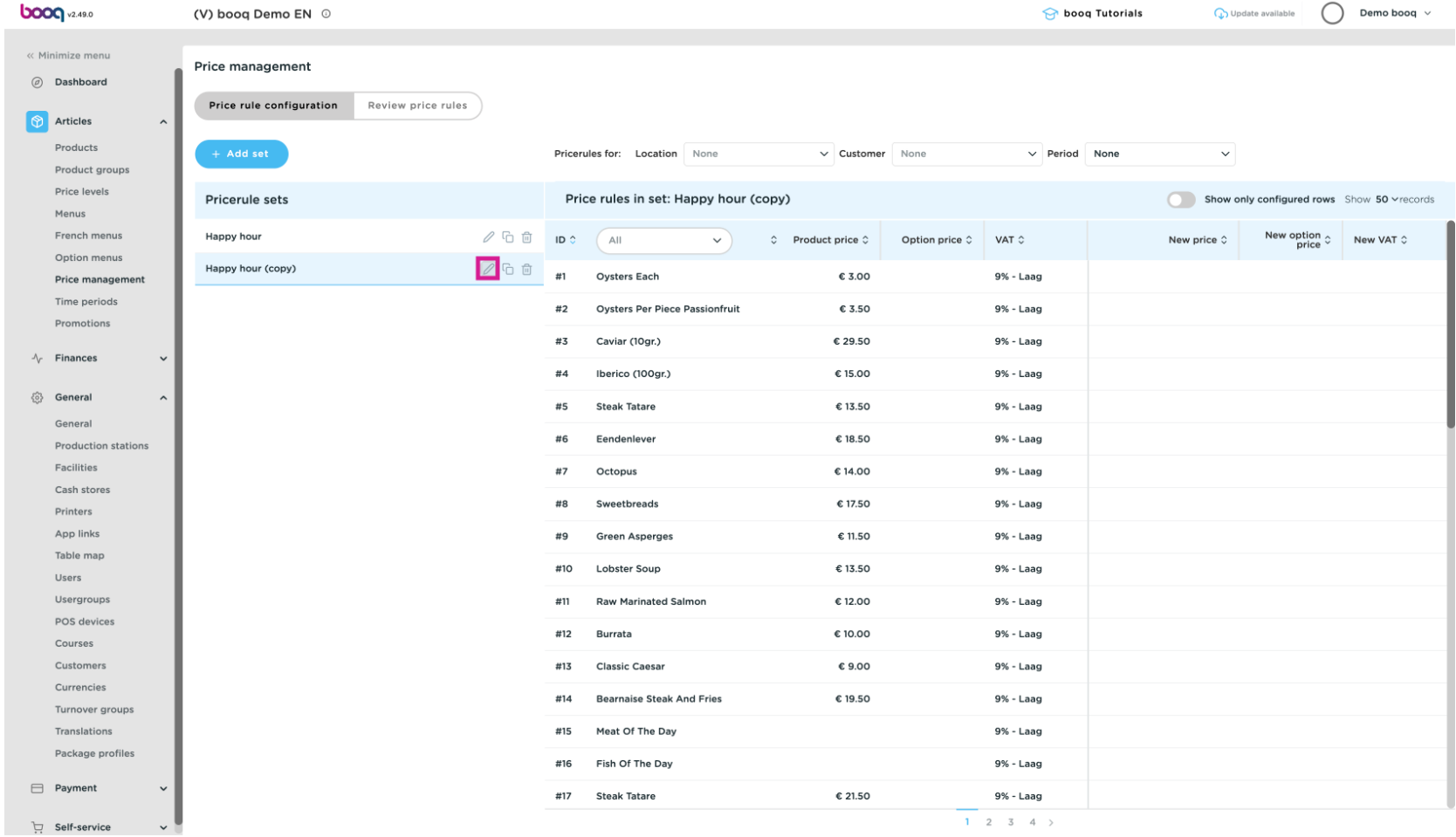

boog

#### Click the V to confirm the new name.  $\bullet$

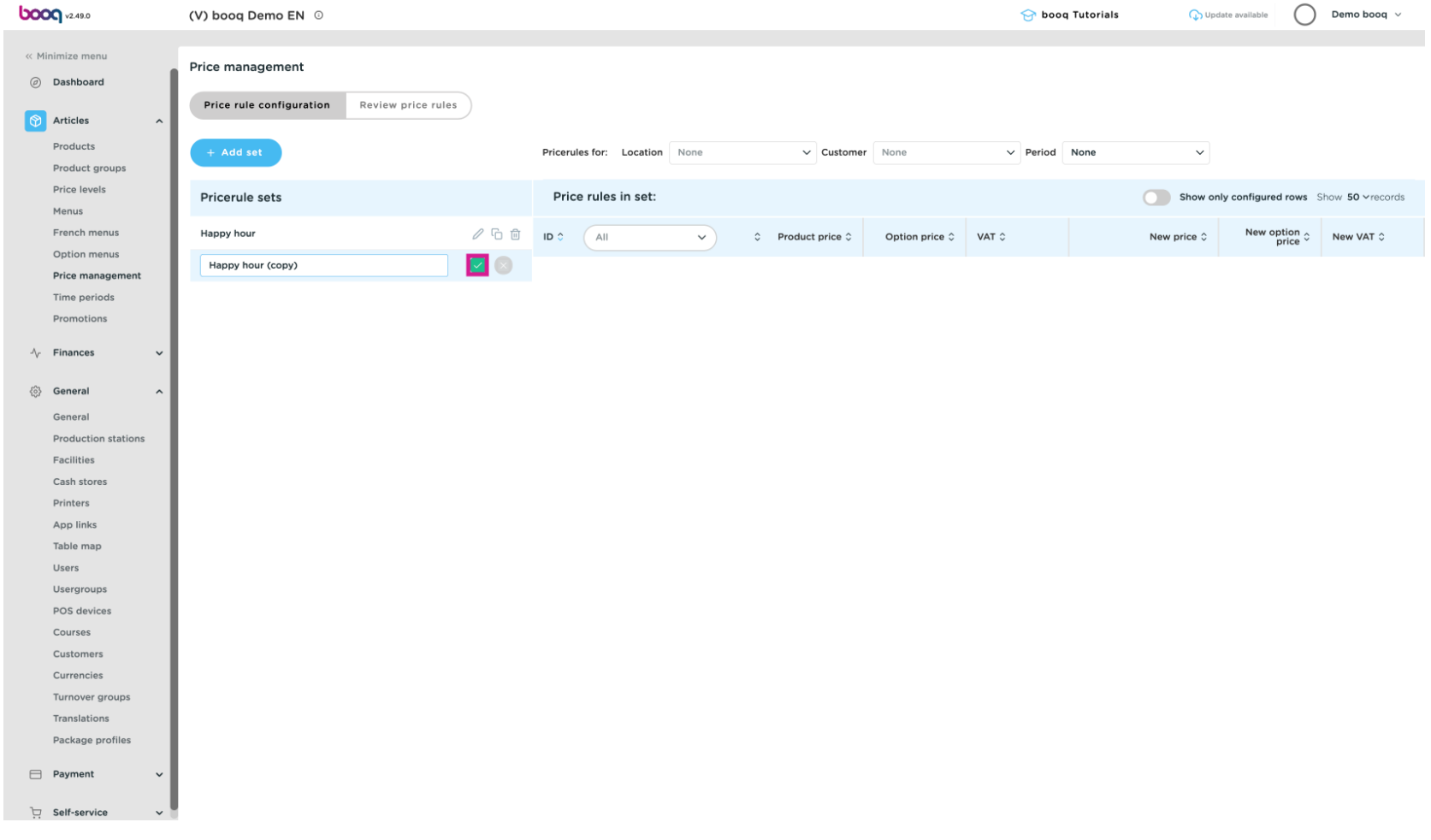

#### Click the trash can icon to delete the pricing rule set  $\bullet$

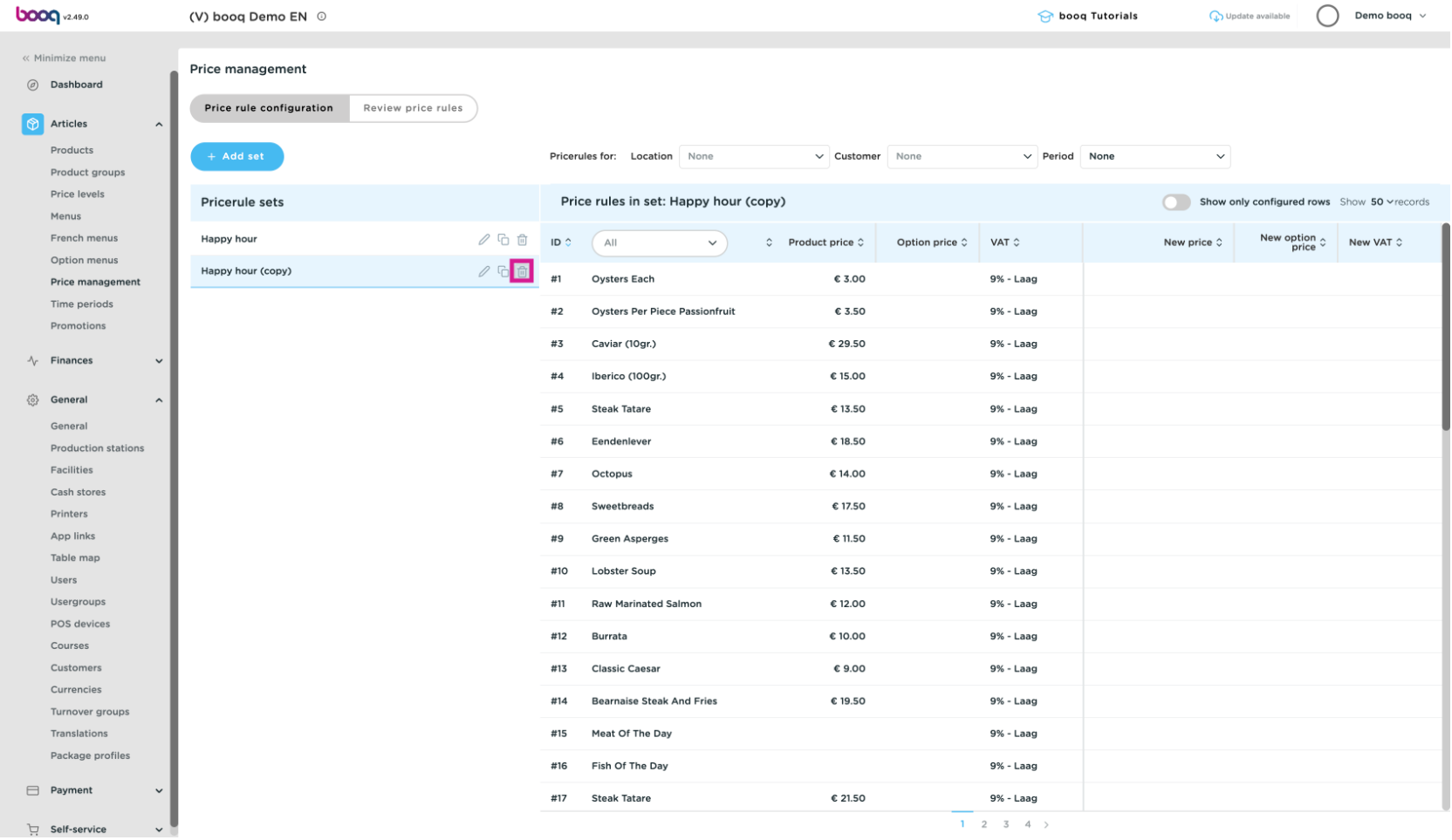

#### Click Delete to delete the pricing rule set or Close to cancel.  $\overline{0}$

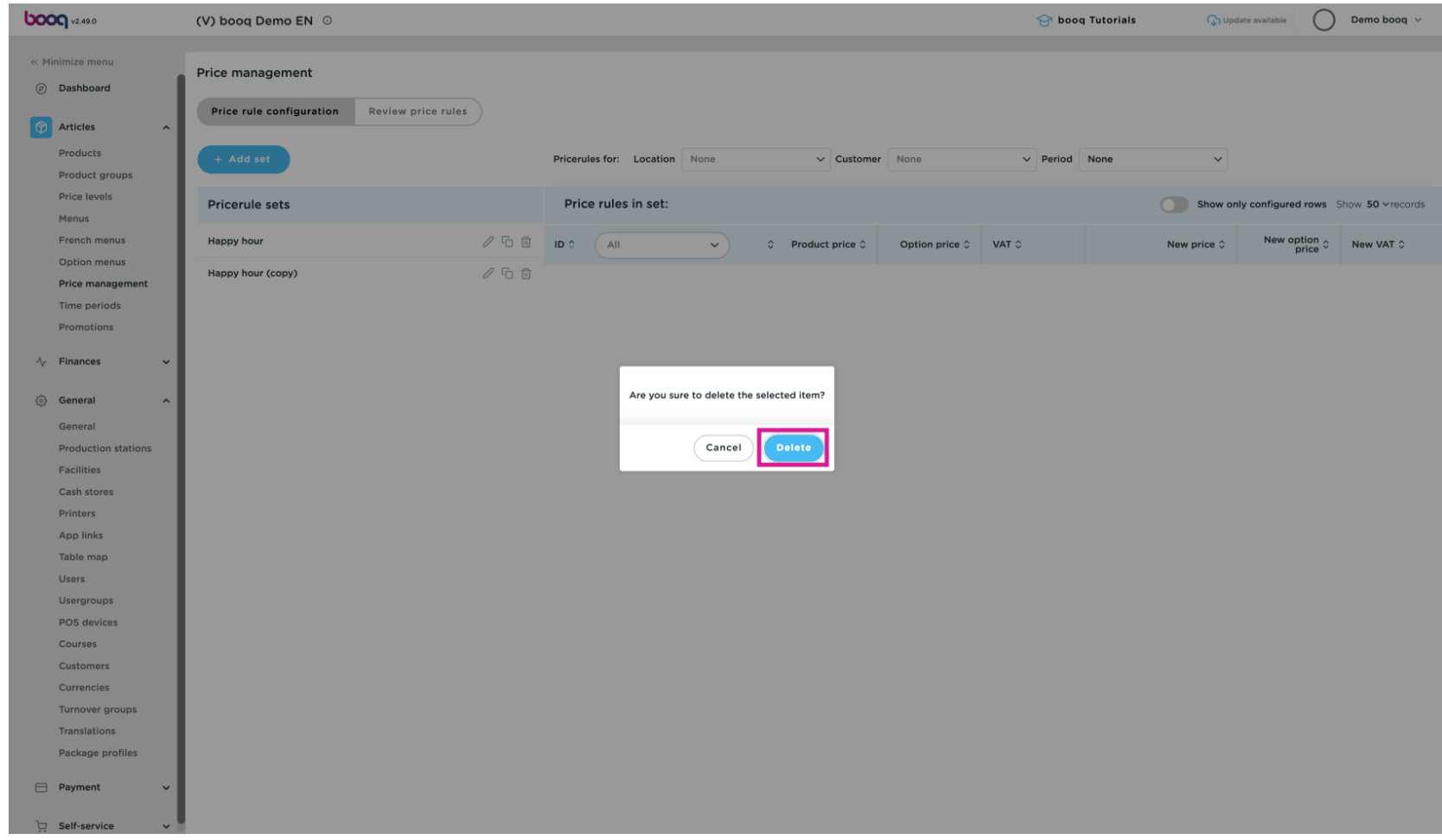

#### To finish, the changes must be send. Click General  $\bullet$

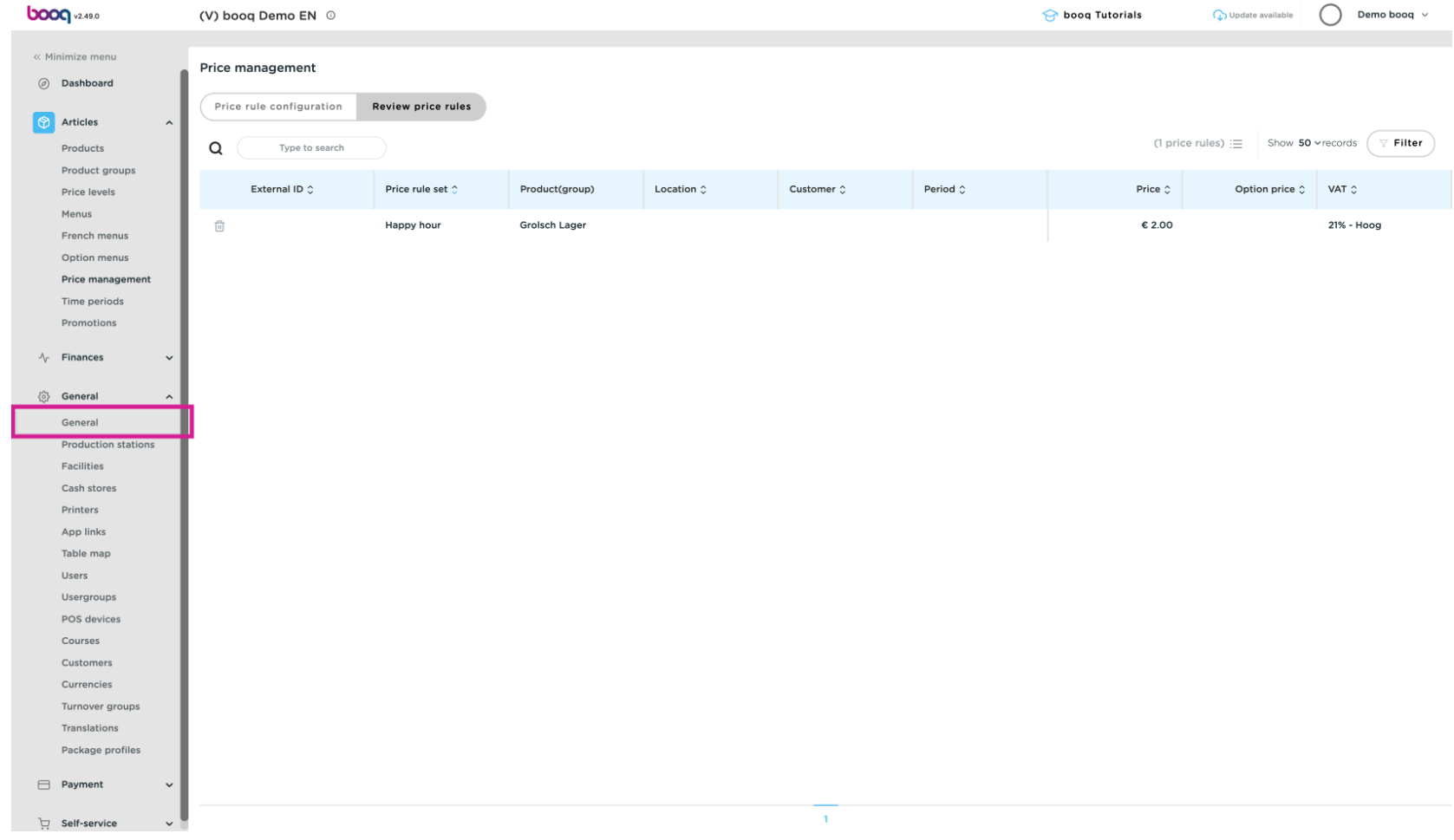

# Click Normalize price rules  $\bullet$

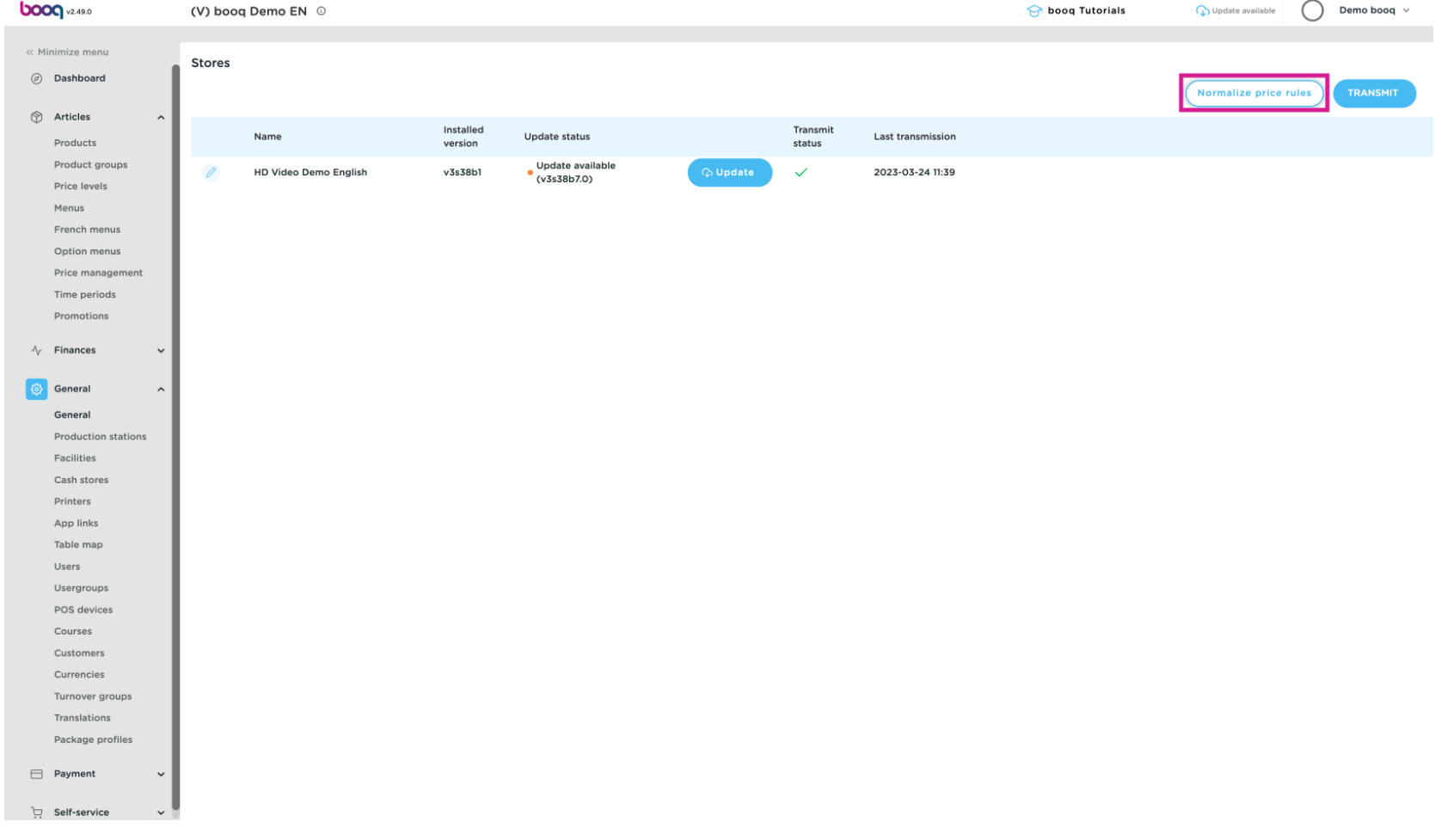

#### Click Transmit to send the changes to your location.  $\bullet$

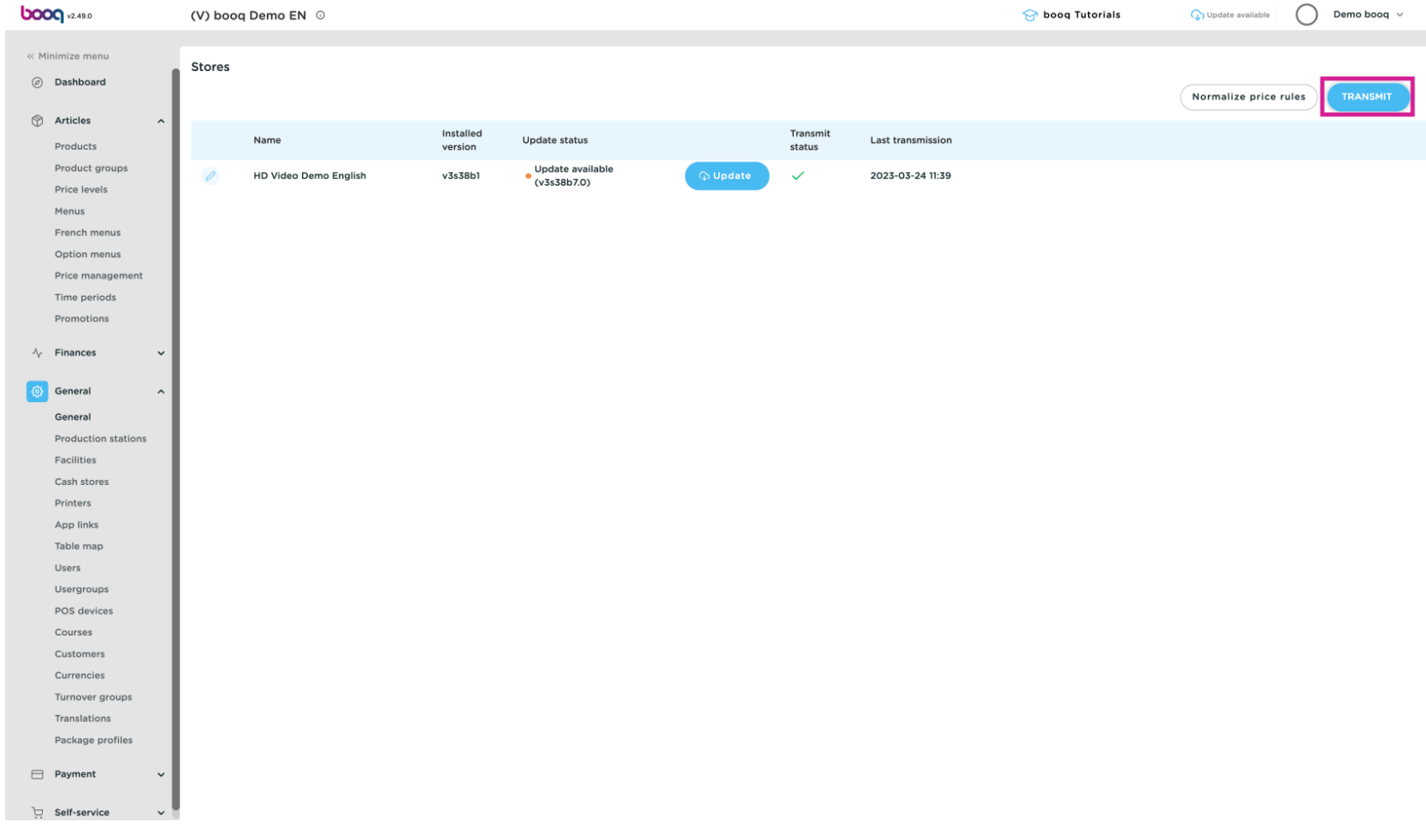

#### That's it. You're done.  $\odot$

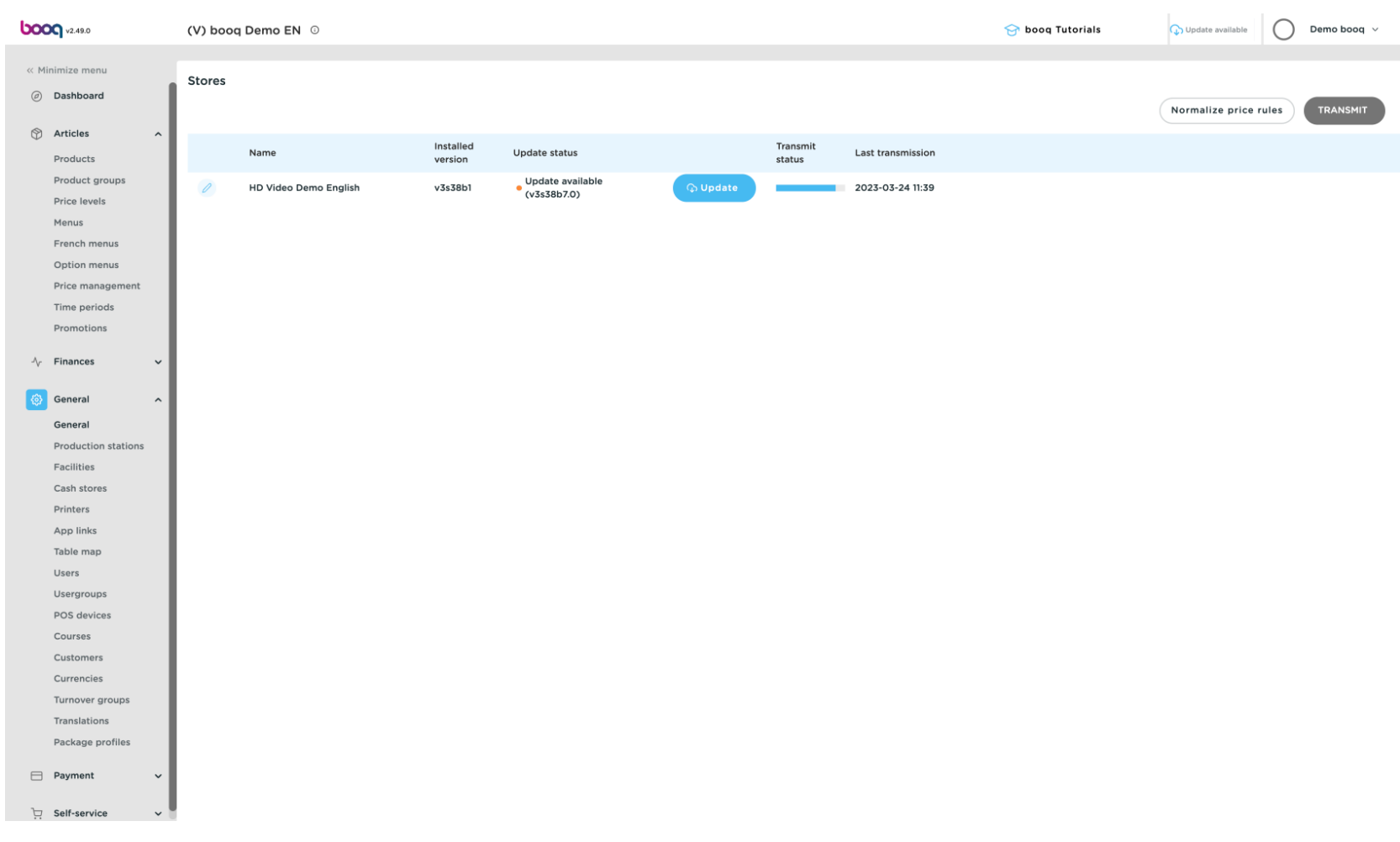

boog

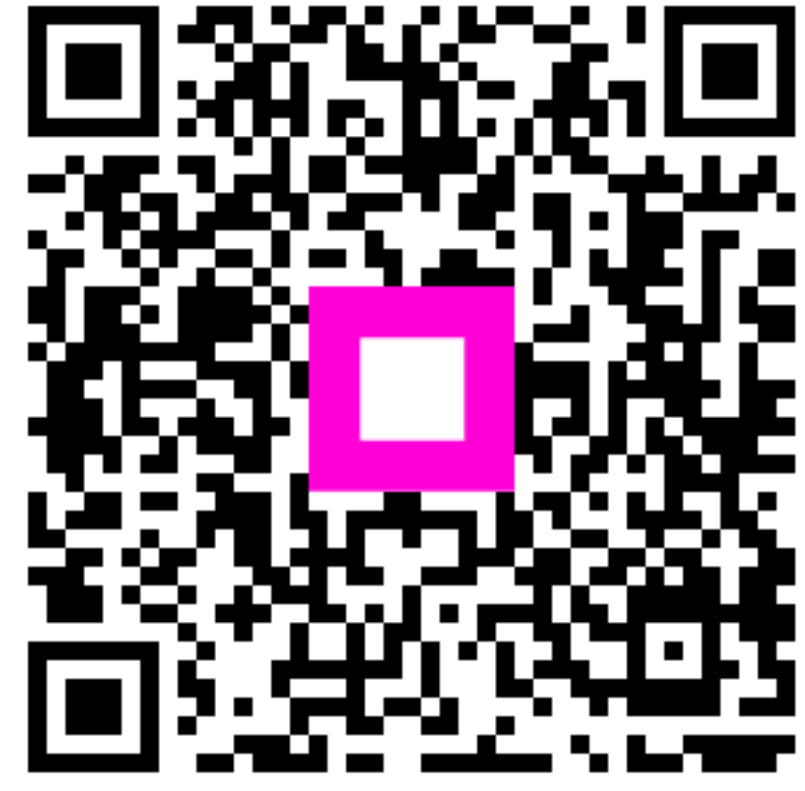

Scan to go to the interactive player